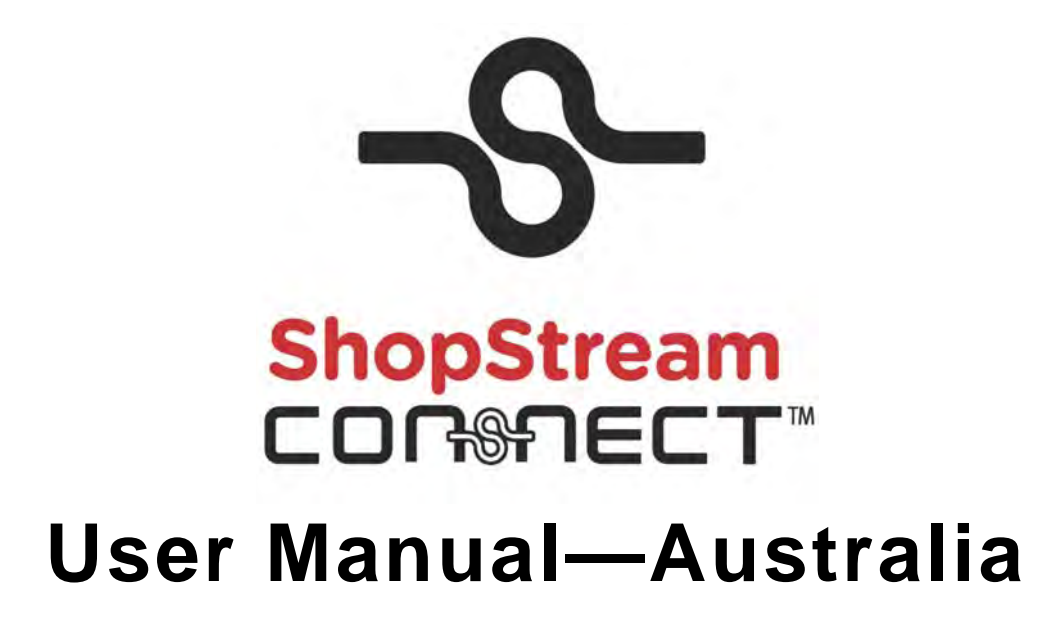

**October 2012**

**EAZ0057B06C Rev. A**

#### **Trademarks Acknowledgements**

Snap-on, ShopStream Connect, ETHOS, MODIS, SOLUS, SOLUS PRO, SOLUS Ultra, and Vantage PRO are trademarks of Snap-on Incorporated.

All other marks are trademarks or registered trademarks of their respective holders.

#### **Copyright Information**

©2012 Snap-on Incorporated

All rights reserved.

#### **Disclaimer**

The information, specifications and illustrations in this manual are based on the latest information available at the time of printing.

Some functions shown require an internet connection.

Snap-on reserves the right to make changes at any time without notice.

#### **For Technical Assistance Call:**

(02) 98379130 (Within Australia)

61298379130 (From New Zealand)

# **Safety Information**

<span id="page-2-2"></span><span id="page-2-0"></span>For your own safety and the safety of others, and to prevent damage to the equipment and vehicles upon which it is used, it is important that the accompanying *Safety Information* be read and understood by all persons operating, or coming into contact with, the equipment. We suggest you store a copy near the unit in sight of the operator.

This product is intended for use by properly trained and skilled professional automotive technicians. The safety messages presented throughout this manual are reminders to the operator to exercise extreme care when using this test instrument.

There are many variations in procedures, techniques, tools, and parts for servicing vehicles, as well as in the skill of the individual doing the work. Because of the vast number of test applications and variations in the products that can be tested with this instrument, we cannot possibly anticipate or provide advice or safety messages to cover every situation. It is the automotive technician's responsibility to be knowledgeable of the system being tested. It is essential to use proper service methods and test procedures. It is important to perform tests in an appropriate and acceptable manner that does not endanger your safety, the safety of others in the work area, the equipment being used, or the vehicle being tested.

It is assumed that the operator has a thorough understanding of vehicle systems before using this product. Understanding of these system principles and operating theories is necessary for competent, safe and accurate use of this instrument.

Before using the equipment, always refer to and follow the safety messages and applicable test procedures provided by the manufacturer of the vehicle or equipment being tested. Use the equipment only as described in this manual.

Read, understand and follow all safety messages and instructions in this manual, the accompanying safety manual, and on the test equipment.

### <span id="page-2-1"></span>**Safety Message Conventions**

Safety messages are provided to help prevent personal injury and equipment damage. All safety messages are introduced by a signal word indicating the hazard level.

### $\hat{}$  DANGER

Indicates an imminently hazardous situation which, if not avoided, will result in death or serious injury to the operator or to bystanders.

#### <u> Î\ WARNING</u>

Indicates a potentially hazardous situation which, if not avoided, could result in death or serious injury to the operator or to bystanders.

#### **A** CAUTION

Indicates a potentially hazardous situation which, if not avoided, may result in moderate or minor injury to the operator or to bystanders.

Safety messages contain three different type styles.

- **•** Normal type states the hazard.
- **•** Bold type states how to avoid the hazard.
- **•** Italic type states the possible consequences of not avoiding the hazard.

An icon, when present, gives a graphical description of the potential hazard.

Example:

### <u> Î\ WARNING</u>

Risk of unexpected vehicle movement.

**• Block drive wheels before performing a test with engine running.**

*A moving vehicle can cause injury.*

### <span id="page-3-0"></span>**Important Safety Instructions**

For a complete list of safety messages, refer to the accompanying safety manual.

### <span id="page-3-1"></span>**SAVE THESE INSTRUCTIONS**

# **Contents**

<span id="page-4-0"></span>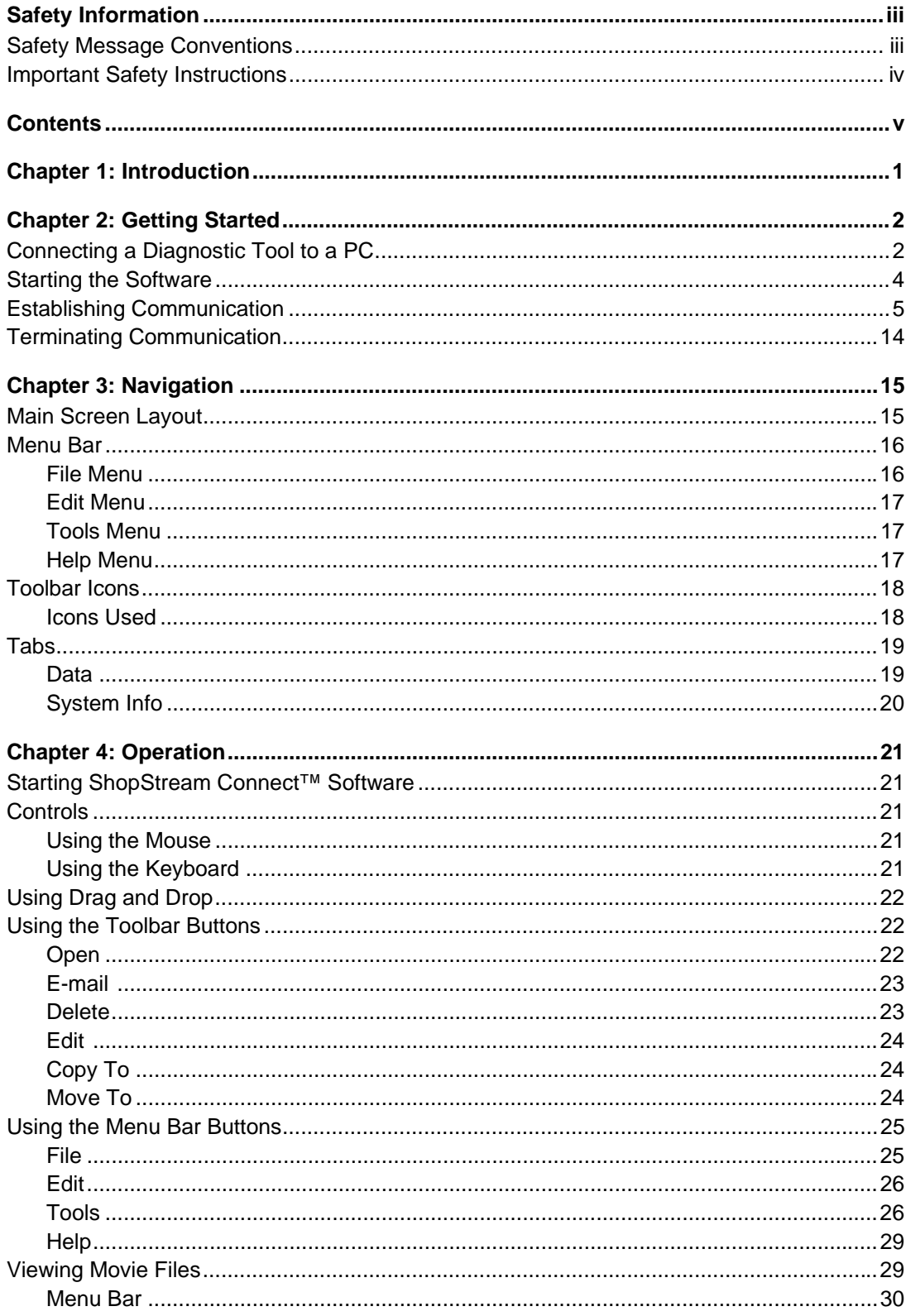

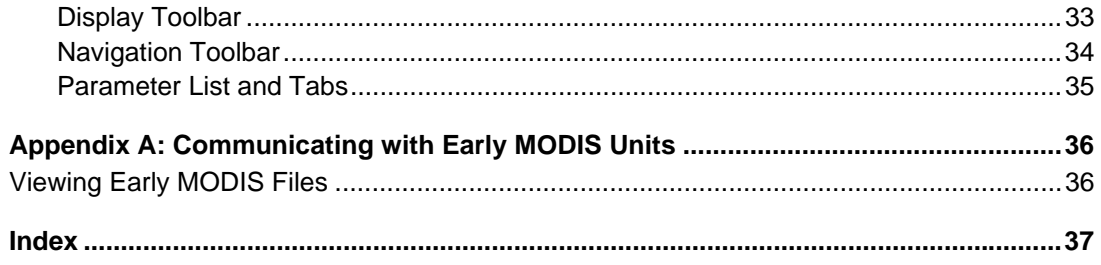

# <span id="page-6-0"></span>**Chapter 1 Introduction**

The ShopStream Connect™ software is PC-based software that extends the capabilities of your handheld diagnostic tools. Using ShopStream Connect software with your handheld tools allows you to do the following:

- Exchange data files bi-directionally between the handheld tool and the PC.
- View handheld tool data files on a PC screen.
- Add or edit notes and comments to handheld tool data files.
- Install software updates from a PC onto the handheld tool.

# <span id="page-7-0"></span>**Chapter 2 Getting Started**

This section explains how to connect your diagnostic tools to your personal computer (PC), and how to establish communication with your ShopStream Connect™ software.

#### **IMPORTANT:**

First, the ShopStream Connect software must be installed on your PC. Refer to the software installation instructions for details.

### <span id="page-7-4"></span><span id="page-7-1"></span>**2.1 Connecting a Diagnostic Tool to a PC**

Two types of USB cable are used to connect diagnostic tools to your PC:

- Mini A type USB cable—ETHOS, MODIS, SOLUS PRO, SOLUS Ultra, and Vantage PRO.
- A/B type USB cable—SOLUS.

There are three types of USB cable connector [\(Figure 2-1\)](#page-7-2):

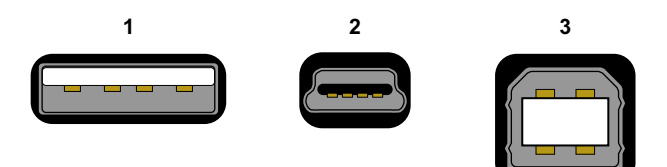

- **1— Type A connector—**used on your PC
- **2— Type mini A connector—**used on ETHOS, MODIS, SOLUS PRO, SOLUS Ultra and Vantage PRO
- <span id="page-7-2"></span>**3— Type B connector—**used on SOLUS

**Figure 2-1** *Sample USB connector types*

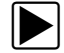

#### To connect a handheld tool to a PC:

- 1. Plug the Type A end of a USB cable into a Type A USB port on your PC.
- 2. Plug the other end of the USB cable into the appropriate USB port on the handheld tool:
	- ETHOS—mini A USB port on top of the unit ([Figure 2-2](#page-7-3)).

<span id="page-7-3"></span>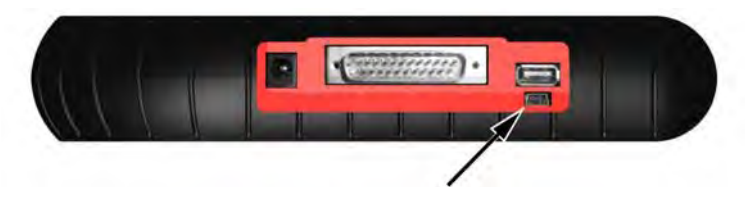

**Figure 2-2** *Sample ETHOS USB port location*

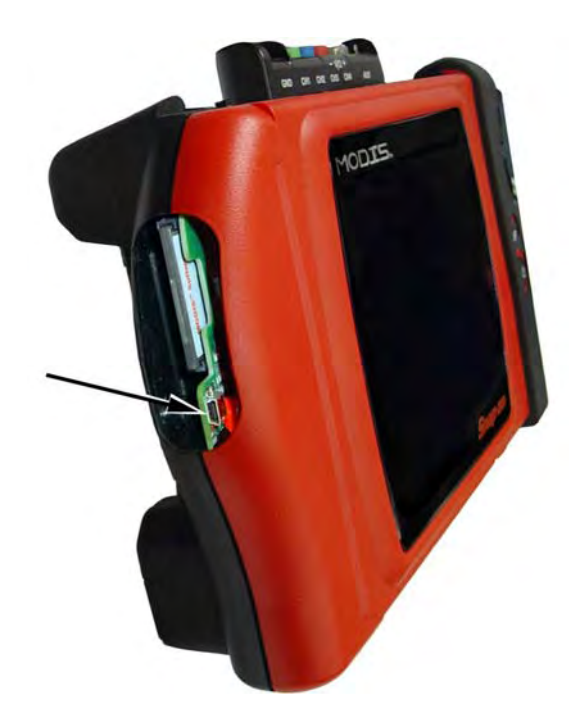

– MODIS—mini A USB port mounted on the circuit board, above the compact flash card under the left handgrip of the unit [\(Figure 2-3\)](#page-8-0).

**Figure 2-3** *Sample MODIS USB port location*

#### <span id="page-8-0"></span>**IMPORTANT:**

Older MODIS units do not have a USB port on the circuit board by the side CF card slot, and they cannot be connected to a PC with a cable. However, saved files can be viewed with ShopStream Connect and older units can be upgraded to current specifications. Refer to ["Communicating with](#page-41-2)  [Early MODIS Units" on page 36](#page-41-2) for additional information.

– SOLUS—type B USB port on top of the unit ([Figure 2-4](#page-8-1)).

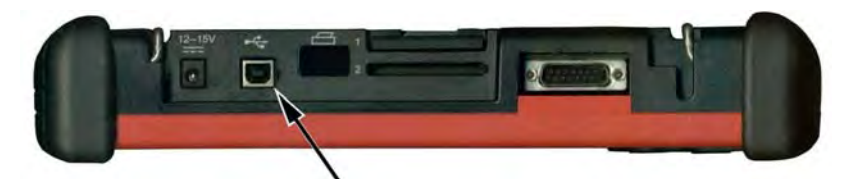

**Figure 2-4** *Sample SOLUS USB port location*

<span id="page-8-1"></span>– SOLUS PRO—mini A USB port on top of the unit [\(Figure 2-5](#page-8-2)).

<span id="page-8-2"></span>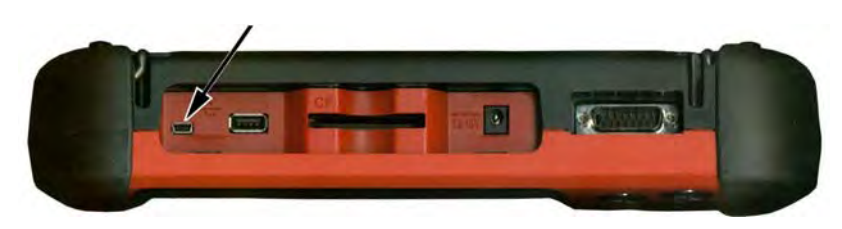

**Figure 2-5** *Sample SOLUS PRO USB port location*

– SOLUS Ultra—mini A USB port on top of the unit ([Figure 2-6](#page-9-3)).

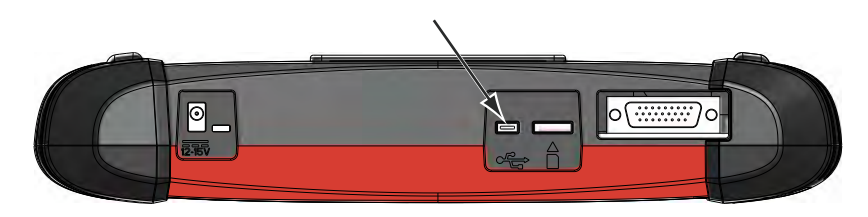

**Figure 2-6** *Sample SOLUS Ultra USB port location*

<span id="page-9-3"></span>– VantagePRO—mini A USB port under the sliding shield on the top of the unit. [\(Figure 2-7\)](#page-9-2).

<span id="page-9-5"></span>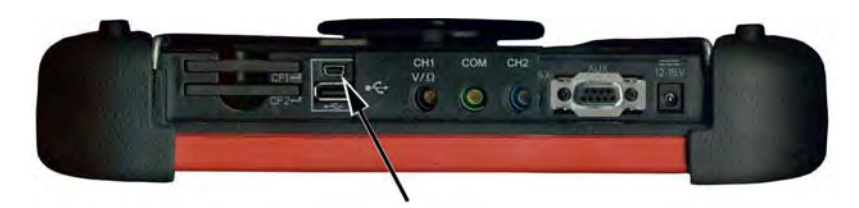

**Figure 2-7** *Sample Vantage PRO USB port location*

### <span id="page-9-4"></span><span id="page-9-2"></span><span id="page-9-0"></span>**2.2 Starting the Software**

The ShopStream Connect software runs on your PC. Starting the software depends on your setup preference. There two ways to start the software:

- The Windows Start menu
- A shortcut on the Windows desktop

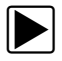

To start the software from the Windows Start menu:

• Select **Start > Programs > ShopStream Connect > ShopStream Connect** [\(Figure 2-8\)](#page-9-1).

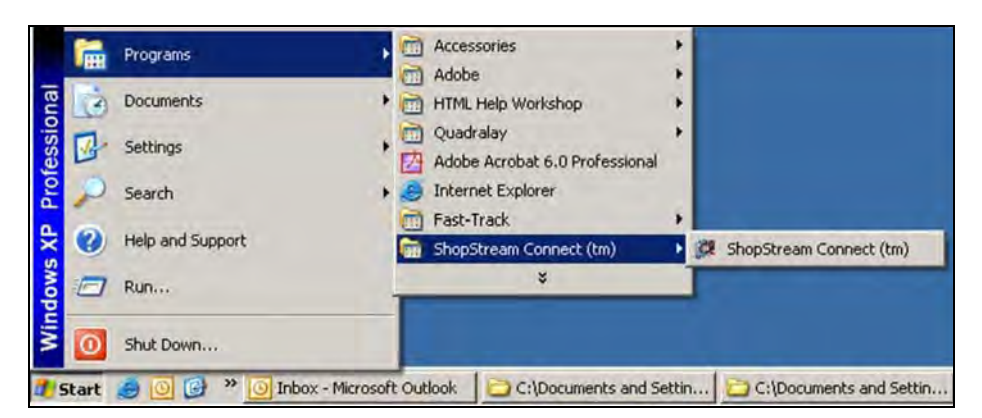

**Figure 2-8** *Sample Start menu selection*

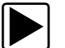

- <span id="page-9-1"></span>To start the software from a Windows desktop shortcut:
- Double-click the **ShopStream Connect** icon ([Figure 2-9](#page-10-1)).

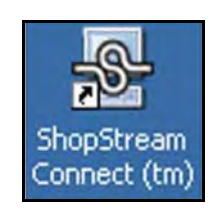

<span id="page-10-4"></span>**Figure 2-9** *Sample desktop icon*

### <span id="page-10-1"></span><span id="page-10-0"></span>**2.3 Establishing Communication**

Establishing communication varies slightly for each handheld diagnostic tool. Use one of the following procedures to establish communication between your handheld unit and your PC:

- [To establish communication with your ETHOS scan tool: refer to page 5](#page-10-3)
- [To establish communication with your MODIS unit: refer to page 6](#page-11-0)
- [To establish communication with your SOLUS™ scan tool: refer to page 8](#page-13-0)
- [To establish communication with your SOLUS PRO™ scan tool: refer to page 10](#page-15-0)
- [To establish communication with your SOLUS Ultra scan tool refer to page 11](#page-16-0) [To establish](#page-18-0)  [communication with your Vantage PRO graphing meter: refer to page 13](#page-18-0)

<span id="page-10-3"></span>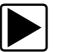

#### <span id="page-10-5"></span>To establish communication with your ETHOS scan tool:

- 1. Power off the ETHOS unit.
- 2. On the PC, start the ShopStream Connect software (see ["Starting the Software"\)](#page-9-4).
- 3. On the ETHOS unit, simultaneously hold down the Y/ $\checkmark$  and N/x buttons and press the **Power** button.

The Service Menu displays [\(Figure 2-10](#page-10-2)).

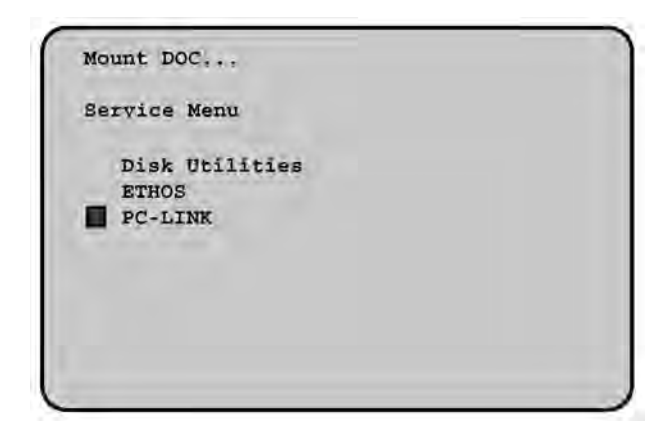

**Figure 2-10** *Sample Service menu*

- <span id="page-10-2"></span>4. On the ETHOS unit, from the Service Menu, select **PC-LINK**.
- 5. Connect the USB cable to both the ETHOS unit and the PC. Refer to ["Connecting a](#page-7-4)  [Diagnostic Tool to a PC" on page 2](#page-7-4) for details.

#### **IMPORTANT:**

Unless you are specifically instructed to do so and have precise instructions, do not attempt to use any other functions on the Service Menu. Improper use of Service Menu functions can corrupt the internal file structure and render the scan tool inoperative.

6. On your PC, a "removable disk" dialog automatically opens.

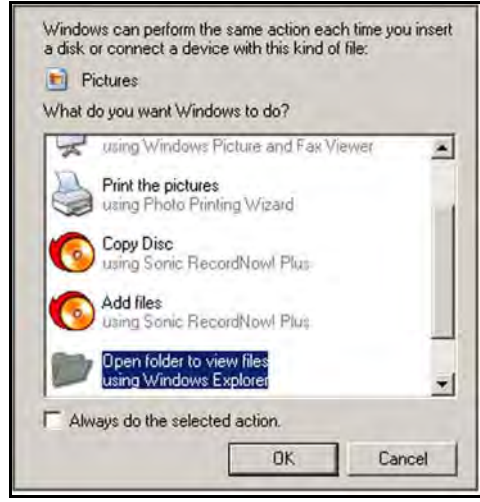

<span id="page-11-2"></span>**Figure 2-11** *Sample "removable disk" dialog*

- 7. Click the **Cancel** button.
- 8. ShopStream Connect should default to display the data stored on your ETHOS scan tool. If not, click the **ETHOS** icon at the end of the file directory list.

Once communication is established between your PC and ETHOS, the Mounting screen displays on your ETHOS unit [\(Figure 2-12](#page-11-1)).

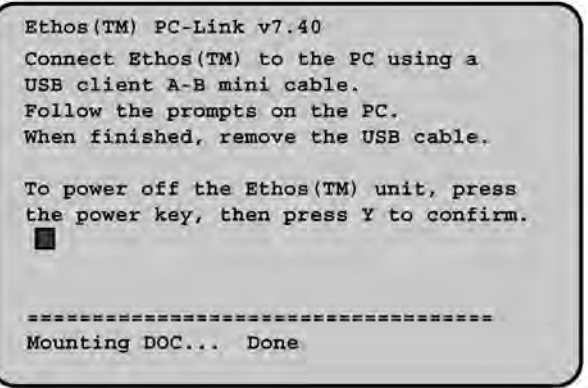

<span id="page-11-3"></span>**Figure 2-12** *Sample Mounting screen*

<span id="page-11-0"></span>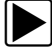

#### <span id="page-11-1"></span>To establish communication with your MODIS unit:

- 1. Press the **Power** button to turn on the MODIS unit.
- 2. From the Main Menu, nvigate to **UTILITIES > Connect to PC**, and press **Y** to select [\(Figure 2-13](#page-12-0)).

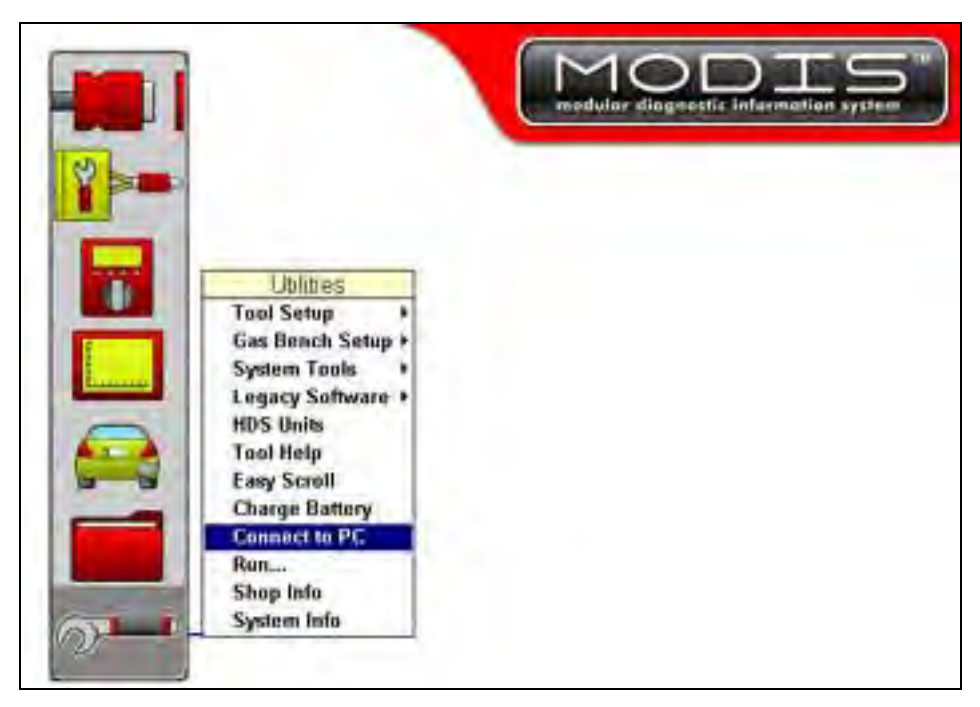

**Figure 2-13** *Sample MODIS utilities menu*

<span id="page-12-0"></span>A configure for Connect to PC message displays ([Figure 2-14\)](#page-12-1).

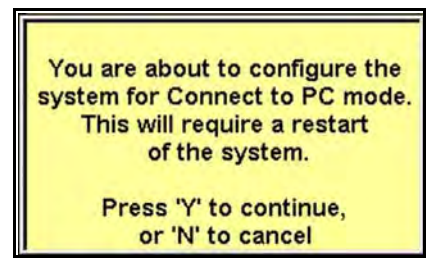

**Figure 2-14** *Sample Connect to PC message*

- <span id="page-12-1"></span>3. Press **Y** to power down when the configure for Connect to PC message displays.
- 4. Press the **Power** button to turn on the MODIS unit.
	- A Connect to PC mode message displays [\(Figure 2-15](#page-12-2))

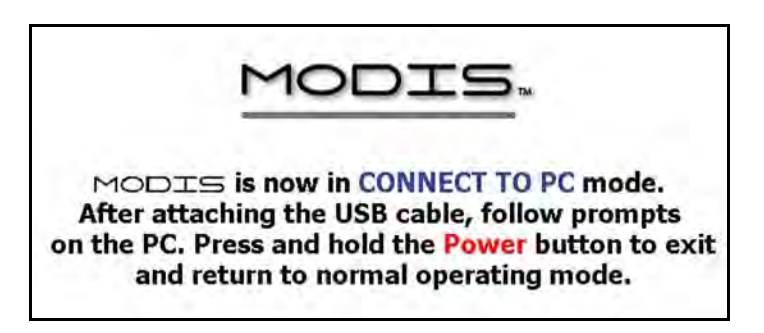

**Figure 2-15** *Sample MODIS in Connect to PC mode message*

<span id="page-12-2"></span>5. Connect the USB cable between the MODIS and your PC. Refer to ["Connecting a Diagnostic](#page-7-4)  [Tool to a PC" on page 2](#page-7-4) for details:

- a. The type A connector cable end attaches to a USB port on the PC.
- b. The type mini A cable connector attaches to the mini USB port, which is mounted on the circuit board, above the compact flash card under the left handgrip of the MODIS unit.

#### **IMPORTANT:**

A USB mini A strain relief clip (EAS2036L38A) must be installed ([Figure 2-16\)](#page-13-2). The clip is a thin metal shield that surrounds the connector and secures it to the circuit board. To our knowledge all units sold in Australia and New Zealand have this clip.

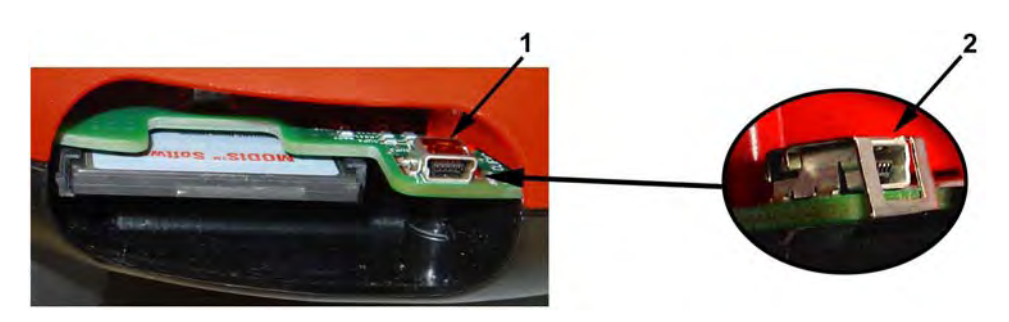

**1— MODIS mini A USB port without a strain relief clip 2— Strain relief clip installed on a MODIS mini A USB port**

**Figure 2-16** *Strain Relief Clip EAS2036L38A*

<span id="page-13-2"></span>6. If a "removable disk" dialog automatically opens on your PC, click **Cancel** [\(Figure 2-17\)](#page-13-1).

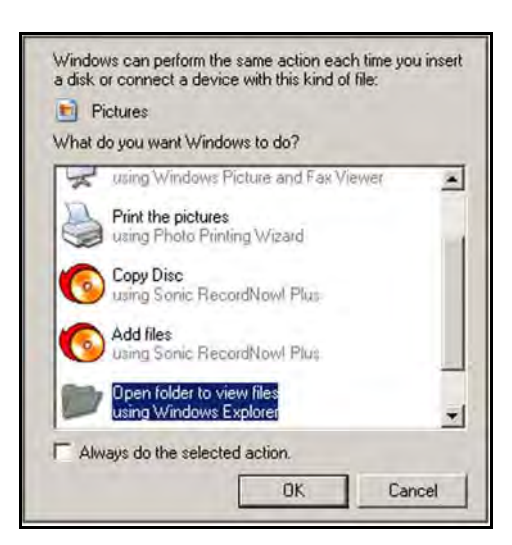

**Figure 2-17** *Sample "removable disk" dialog*

<span id="page-13-3"></span><span id="page-13-1"></span>7. Launch ShopStream Connect (see ["Starting the Software" on page 4\)](#page-9-4). ShopStream Connect should default to display the data stored on your MODIS unit. If not, click the **MODIS** icon at the end of the file directory list.

<span id="page-13-0"></span>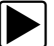

#### To establish communication with your SOLUS™ scan tool:

- <span id="page-13-4"></span>1. Press the **Power** button to turn on the SOLUS unit.
- 2. From the Main Menu, navigate to **UTILITIES > Connect to PC** [\(Figure 2-18](#page-14-0)).

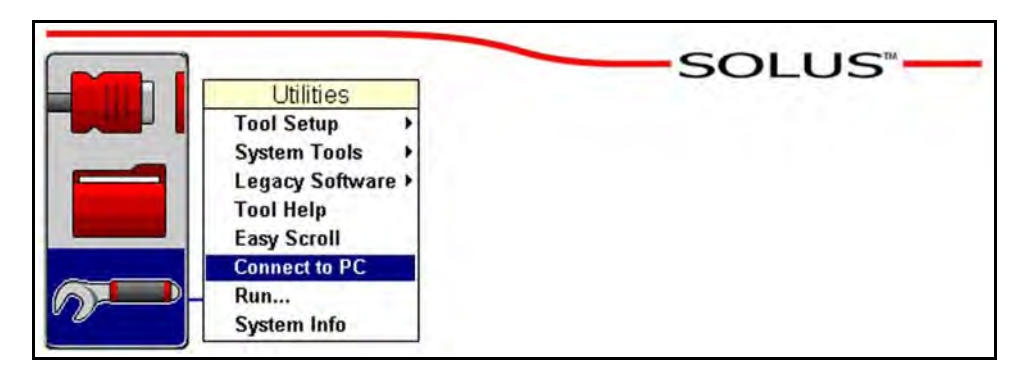

**Figure 2-18** *Sample SOLUS utilities menu*

<span id="page-14-0"></span>3. Press **Y** to select and a configuring for Connect to PC message displays ([Figure 2-19](#page-14-2)).

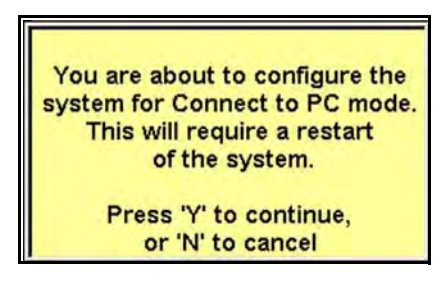

**Figure 2-19** *Sample Connect to PC message*

- <span id="page-14-2"></span>4. Press **Y** to power down the SOLUS unit.
- 5. Press the **Power** button to turn on the SOLUS unit.

A Connect to PC mode message displays [\(Figure 2-20](#page-14-1)).

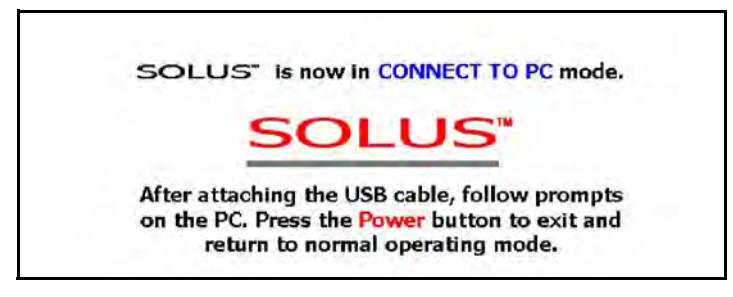

**Figure 2-20** *Sample SOLUS in Connect to PC mode message*

- <span id="page-14-1"></span>6. Connect the USB cable between the SOLUS and your PC. Refer to ["Connecting a Diagnostic](#page-7-4)  [Tool to a PC" on page 2](#page-7-4) for details:
	- a. The type A connector cable end attaches to a USB port on the PC.
	- b. The type B connector cable end attaches to the USB port on top of the SOLUS unit.
- 7. If a "removable disk" dialog automatically opens on your PC, click **Cancel** [\(Figure 2-21\)](#page-15-1).

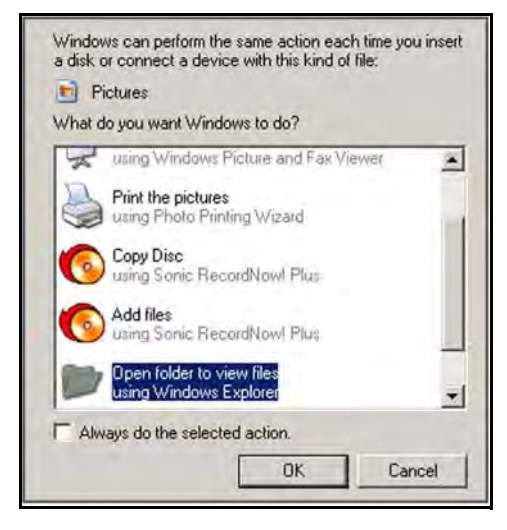

**Figure 2-21** *Sample "removable disk" dialog*

<span id="page-15-1"></span>8. Launch ShopStream Connect (see ["Starting the Software" on page 4\)](#page-9-4). ShopStream Connect should default to display the data stored on your SOLUS scan tool. If not, click the **SOLUS** icon at the end of the file directory list.

#### <span id="page-15-0"></span>To establish communication with your SOLUS PRO™ scan tool:

- 1. Press the **Power** button to turn on the SOLUS PRO unit.
- 2. From the Main Menu, navigate to **UTILITIES > Connect to PC** [\(Figure 2-18](#page-14-0)).

<span id="page-15-4"></span><span id="page-15-3"></span>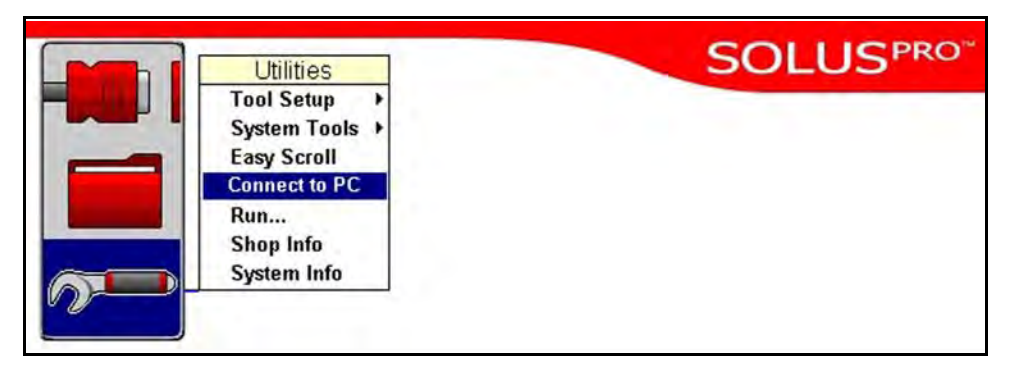

**Figure 2-22** *Sample SOLUS PRO utilities menu*

3. Press **Y** to select and a configuring for Connect to PC message displays ([Figure 2-23](#page-15-2)).

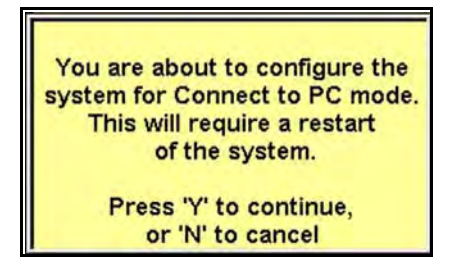

**Figure 2-23** *Sample Connect to PC message*

<span id="page-15-2"></span>4. Press **Y** to power down the SOLUS PRO unit.

5. Press the **Power** button to turn on the SOLUS PRO unit. A Connect to PC mode message displays [\(Figure 2-20](#page-14-1))

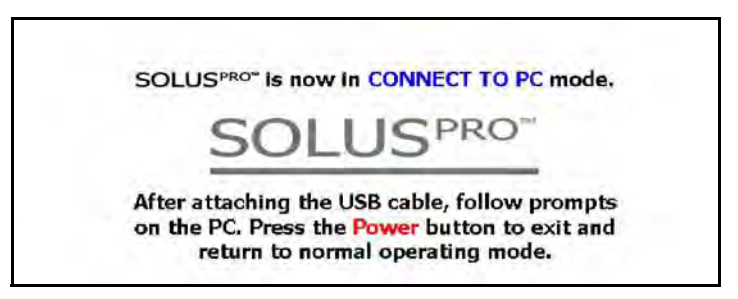

**Figure 2-24** *Sample SOLUS PRO in Connect to PC mode message*

- 6. Connect the USB cable between the SOLUS PRO and your PC. Refer to ["Connecting a](#page-7-4)  [Diagnostic Tool to a PC" on page 2](#page-7-4) for details:
	- a. The type A connector cable end attaches to a USB port on the PC.
	- b. The type mini A connector cable end attaches to the USB port on top of the SOLUS PRO unit.
- 7. If a "removable disk" dialog automatically opens on your PC, click **Cancel** [\(Figure 2-25\)](#page-16-1).

<span id="page-16-2"></span>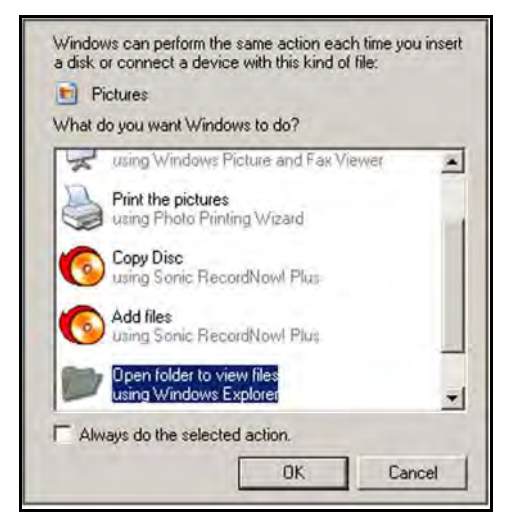

**Figure 2-25** *Sample "removable disk" dialog*

<span id="page-16-1"></span>8. Launch ShopStream Connect (see ["Starting the Software" on page 4\)](#page-9-4). ShopStream Connect should default to display the data stored on your SOLUS PRO scan tool. If not, click the **SOLUS PRO** icon at the end of the file directory list.

<span id="page-16-0"></span>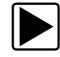

#### To establish communication with your SOLUS Ultra scan tool

- <span id="page-16-3"></span>1. Press the **Power** button to turn on the SOLUS Ultra unit.
- 2. Connect the USB cable between the SOLUS Ultra and your PC. Refer to ["Connecting a](#page-7-4)  [Diagnostic Tool to a PC" on page 2](#page-7-4) for details:
	- a. The type A connector cable end attaches to a USB port on the PC.
	- b. The type mini A connector cable end attaches to the USB port on top of the SOLUS PRO unit.
- 3. From the Home screen, select **Tools** > **Connect-to-PC**.

The screen message shows the tool is ready to connect to a PC ([Figure 2-18\)](#page-14-0).

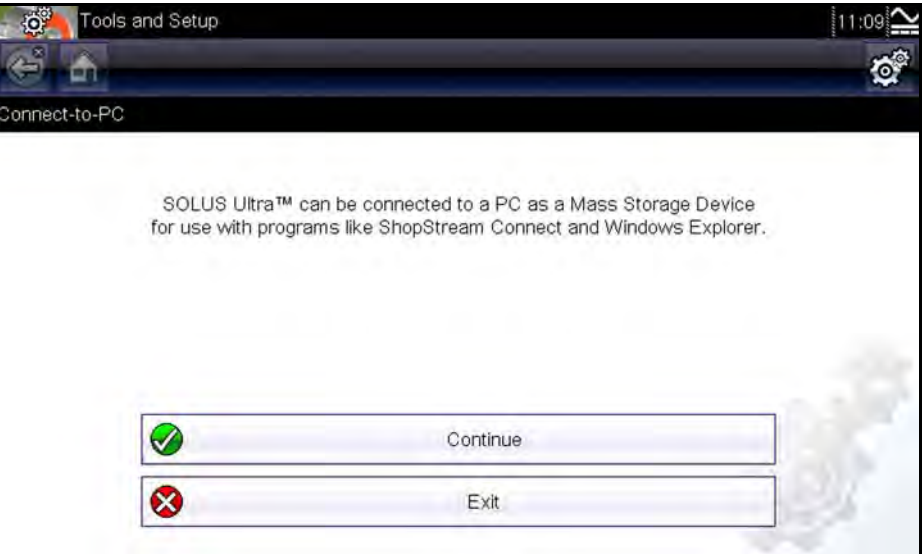

**Figure 2-26** *Sample SOLUS Ultra ready to connect screen*

4. Select **Continue** once the USB cable has been connected.

The screen message now changes to show the SOLUS Ultra and PC are connected [\(Figure 2-27](#page-17-0))

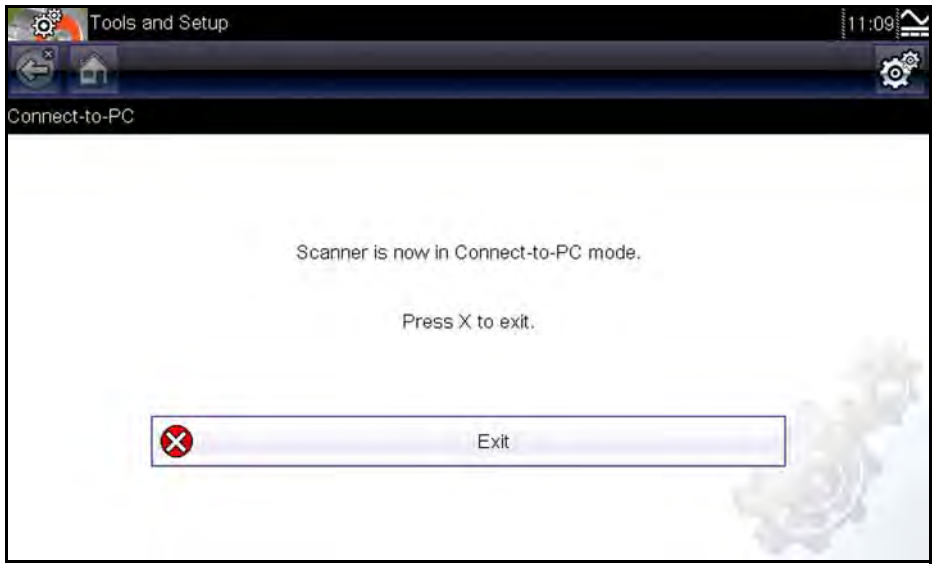

<span id="page-17-1"></span>**Figure 2-27** *Sample SOLUS Ultra in Connect-to-PC mode message*

<span id="page-17-0"></span>5. Launch ShopStream Connect (see ["Starting the Software" on page 4\)](#page-9-4).

ShopStream Connect should default to display the data stored on your SOLUS Ultra scan tool. If not, click the **SOLUS Ultra** icon at the end of the file directory list.

<span id="page-18-0"></span>To establish communication with your Vantage PRO graphing meter:

- 1. Press the **Power** button to turn on the Vantage PRO unit.
- 2. From the Main Menu, navigate to **UTILITIES > Connect to PC** [\(Figure 2-28](#page-18-2)).

<span id="page-18-3"></span>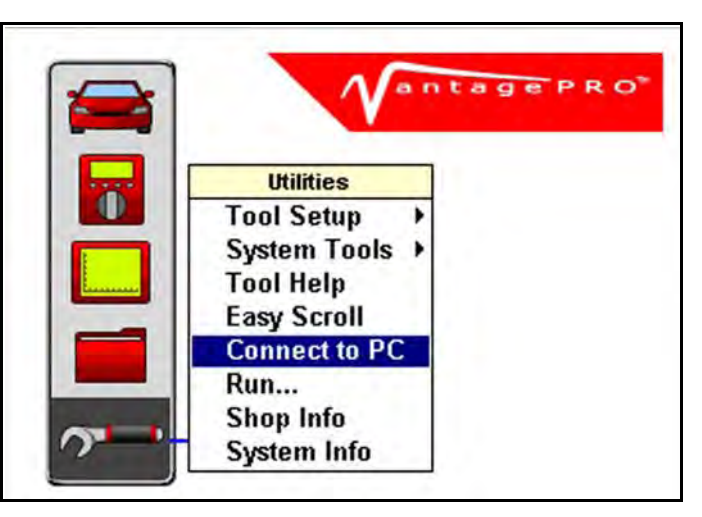

**Figure 2-28** *Sample Vantage PRO utilities menu*

- <span id="page-18-2"></span>3. Press **Y** to select and a configuring for Connect to PC message displays.
- 4. Press **Y** to power down the Vantage PRO unit.
- 5. Press the **Power** button to turn on the Vantage PRO unit. A Connect to PC mode message displays [\(Figure 2-29](#page-18-1))

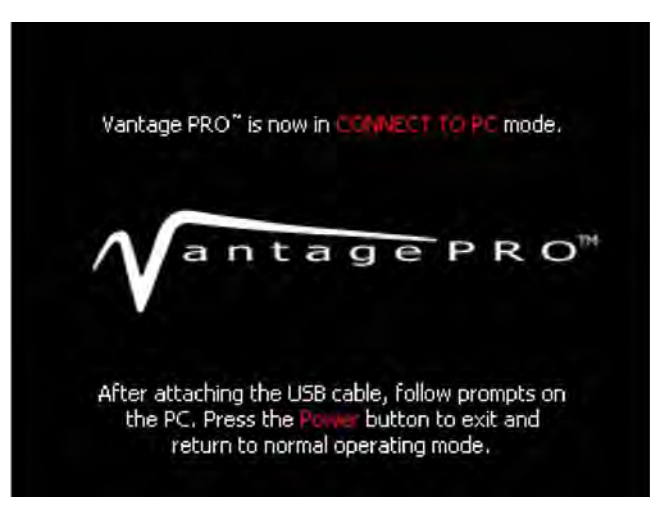

**Figure 2-29** *Sample Vantage PRO in Connect to PC mode message*

- <span id="page-18-1"></span>6. Connect the type A/mini A USB cable between the Vantage PRO and your PC. Refer to ["Connecting a Diagnostic Tool to a PC" on page 2](#page-7-4) for details:
	- a. The type A connector cable end attaches to a USB port on the PC.
	- b. The type mini A connector cable end attaches to the mini USB port, which is under the sliding shield on the top of the Vantage PRO unit.
- 7. If a "removable disk" dialog automatically opens on your PC, click **Cancel** [\(Figure 2-30\)](#page-19-1).

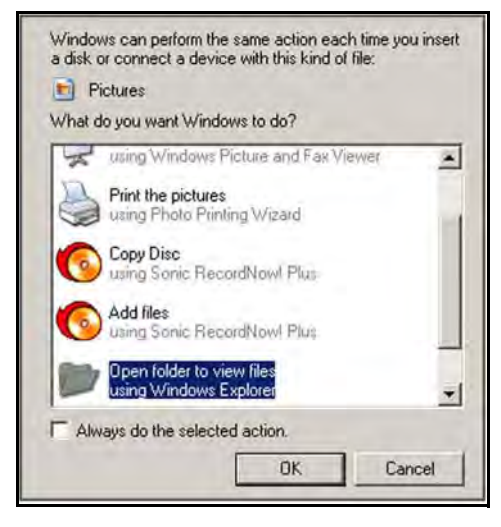

**Figure 2-30** *Sample "removable disk" dialog*

<span id="page-19-1"></span>8. Launch ShopStream Connect (see ["Starting the Software" on page 4\)](#page-9-4). ShopStream Connect should default to display the data stored on your Vantage PRO. If not, click the **Vantage PRO** icon at the end of the file directory list.

### <span id="page-19-3"></span><span id="page-19-0"></span>**2.4 Terminating Communication**

Use the following procedure to terminate communication.

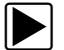

#### $\blacktriangleright$  To terminate communication between your handheld unit and PC:

- 1. Click **File** on the ShopStream Connect menu bar. A dropdown menu displays.
- 2. Select **Exit** from the dropdown menu ([Figure 2-31\)](#page-19-2).

<span id="page-19-5"></span><span id="page-19-4"></span>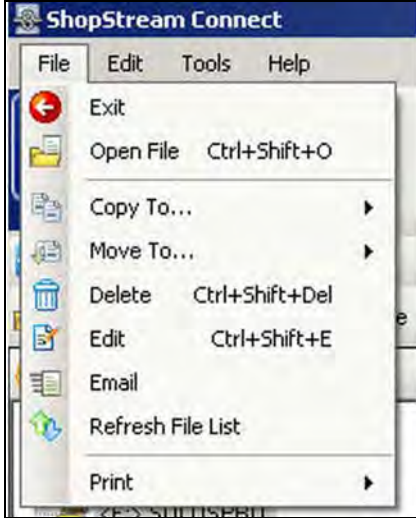

**Figure 2-31** *Sample Exit selection*

<span id="page-19-2"></span>3. Disconnect the USB cable from your handheld unit.

# <span id="page-20-0"></span>**Chapter 3 Navigation**

### <span id="page-20-1"></span>**3.1 Main Screen Layout**

<span id="page-20-3"></span><span id="page-20-2"></span>The following explains the screen layout for ShopStream Connect™ software.

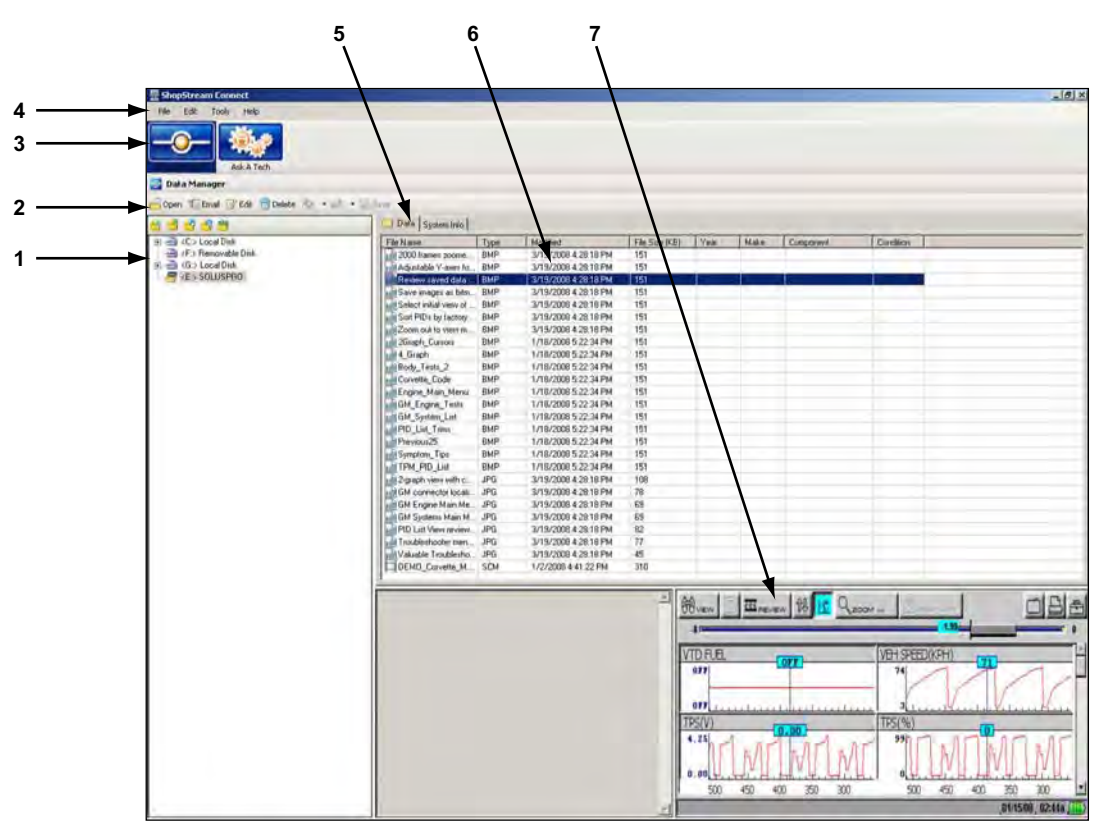

- **1— File directory structure—**displays the file directory structure of your PC in standard Windows format, and shows any connected handhelds at the bottom of the data list.
- **2— Toolbar—**provides icon buttons that perform a variety of operations on data files.
- **3— Module Toolbar—**Figure 3-1 is for illustration purposes only. Data Manager is the only Australian option.
- **4— Menu bar—**contains File, Edit, Tools, and Help menus.
- **5— Tabs—**provides access to data files and presets stored on the handheld or on the PC, and also allows viewing of software revision details of the handheld.
- **6— Main display—**shows stored data files details.
- **7— Preview—**displays a sample of the file if the selected file is a bitmap (BMP) image.

**Figure 3-1** *ShopStream Connect screen layout*

### <span id="page-21-0"></span>**3.2 Menu Bar**

<span id="page-21-3"></span><span id="page-21-2"></span>The menu bar at the top of the screen contains the **File, Edit, Tools,** and **Help** menus.

### <span id="page-21-1"></span>**3.2.1 File Menu**

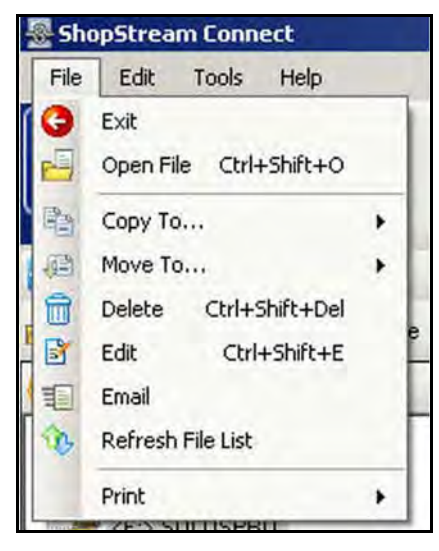

**Figure 3-2** *File menu*

The following functions are available from the **File** menu:

- **Exit**—closes the ShopStream Connect software.
- **Open File**—opens a data file for viewing.
- **Copy to...**—creates a duplicate of the selected file(s) at the other location (PC if the file is on the handheld or handheld if the file is on the PC).
- **Move to...**—moves selected file(s) to the other location (PC if the file is on the handheld or handheld if the file is on the PC).
- **Delete**—erases the selected file(s).
- **Edit**—changes the name of file selection.
- **Email**—starts an e-mail message with a copy of file selections attached.
- **Refresh File List**—resamples and cleans up the display screen.
- **Print**—sends the current screen to a printer.

### <span id="page-22-0"></span>**3.2.2 Edit Menu**

<span id="page-22-3"></span>

| File | Edit | Tools<br>Help |              |  |
|------|------|---------------|--------------|--|
|      |      | Cut File(s)   | Ctrl+Shift+X |  |
|      | 酯    | Copy File(s)  | Ctrl+Shift+C |  |
|      |      | Paste File(s) | Ctrl+Shift+V |  |

**Figure 3-3** *Edit menu*

<span id="page-22-5"></span>The functions available from the **Edit** menu, follow Windows operational standards.

#### <span id="page-22-1"></span>**3.2.3 Tools Menu**

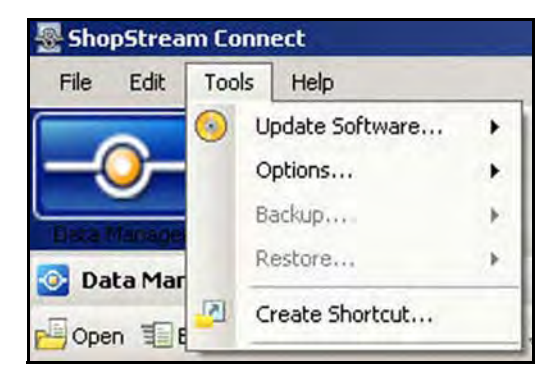

**Figure 3-4** *Tools menu*

The tools menu has the following functions available:

- **Update Software**—downloads program updates for your handheld tools and PC.
- **Options**—allows you to enter shop information to be added to printed files and to change the location of the saved data files on the PC.
- **Backup**—copies the handheld tool data onto the PC.
- **Restore**—reinstalls the operating program on a handheld tool.
- **Create Shortcut**—allows you to create shortcuts to saved file folders.

#### <span id="page-22-2"></span>**3.2.4 Help Menu**

<span id="page-22-4"></span>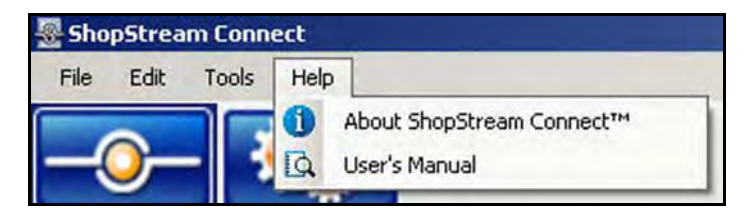

**Figure 3-5** *Help menu*

The following commands are available from the **Help** menu:

- <span id="page-23-3"></span>• **Help**—opens the on-line help system included in the software.
- **User's Manual**—opens the ShopStream Connect User's Manual in PDF format.
- <span id="page-23-4"></span>• **About ShopStream Connect**—shows the version of the ShopStream Connect software.

### <span id="page-23-0"></span>**3.3 Toolbar Icons**

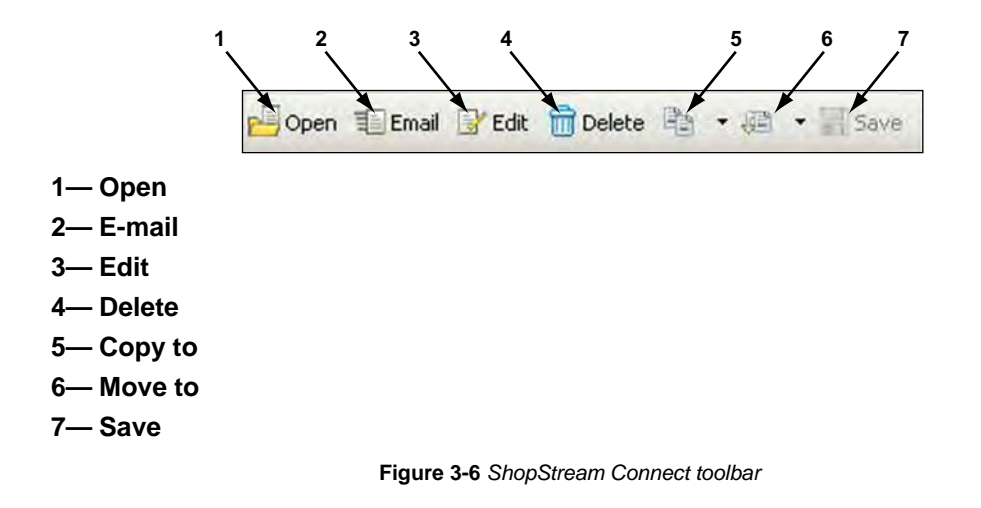

#### <span id="page-23-1"></span>**3.3.1 Icons Used**

<span id="page-23-2"></span>The following icons are used in the toolbar:

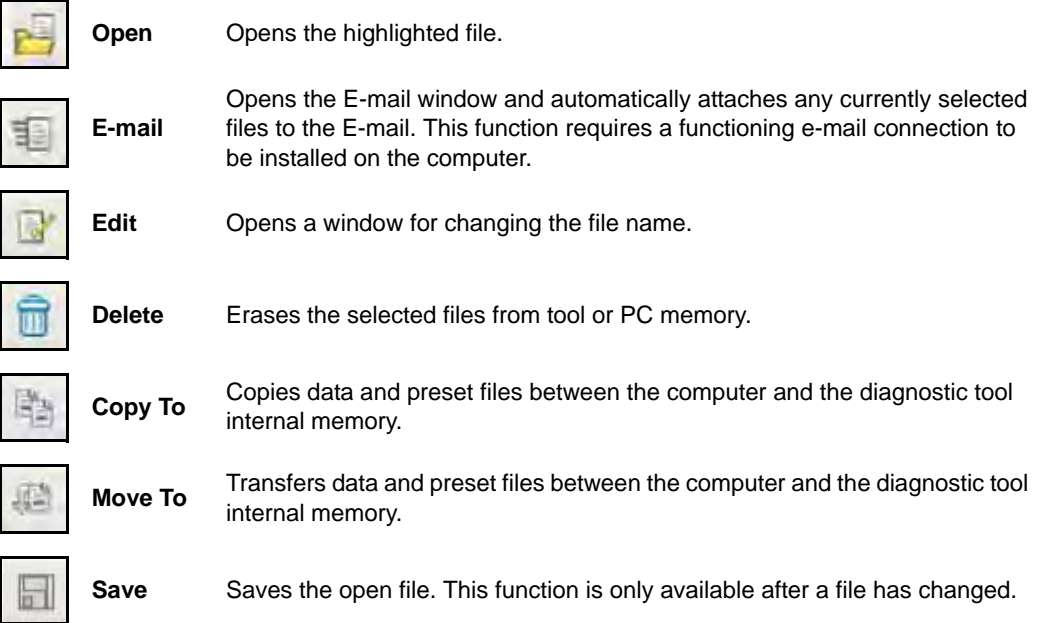

### <span id="page-24-0"></span>**3.4 Tabs**

<span id="page-24-2"></span>Tabs positioned at the top of the ShopStream Connect main display control the visible file information. The active tab is highlighted.

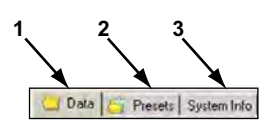

- **1— Data—**displays a list of the data files on the handheld or stored on the PC.
- **2— Presets—**displays a list of the preset files stored in the handheld or PC memory. This tab only displays when connected to a tool that has presets, such as MODIS or Vantage PRO.
- **3— System Info—**displays the serial number and version number of the handheld or PC.

**Figure 3-7** *Sample Tabs*

#### <span id="page-24-1"></span>**3.4.1 Data**

A typical ShopStream Connect data screen is shown below:

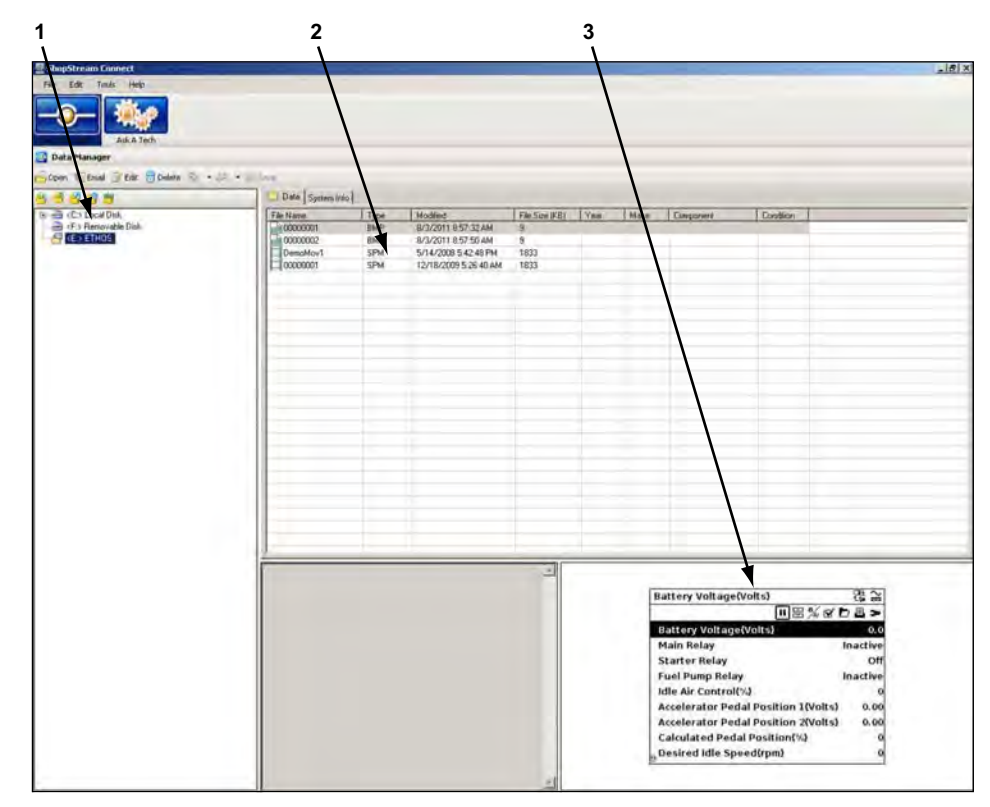

- **1— File directory structure—**shows the file directory structure in Windows format.
- **2— Main display—**shows a list of tool data stored in the directory selected in the file structure frame.
- **3— Preview—**shows a sample of the selected BMP file.

**Figure 3-8** *Sample Data screen*

### <span id="page-25-0"></span>**3.4.2 System Info**

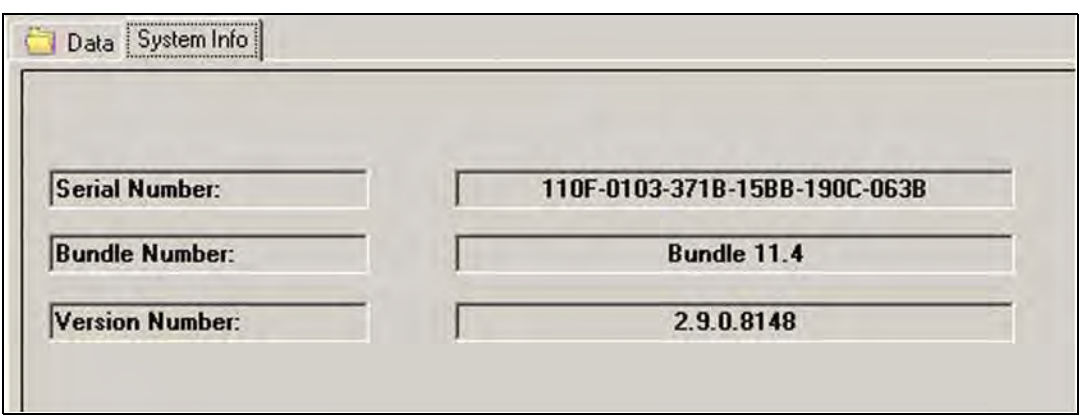

<span id="page-25-1"></span>**Figure 3-9** *Sample System Info Tab*

The System information screen displays details about the currently installed software in the display area of the screen. System information includes:

- **Serial Number**—used to uniquely identify your handheld tool.
- **Bundle Number**—used to identify the software release date.
- **Version Number**—used to identify the specific software version.

# <span id="page-26-0"></span>**Chapter 4 Operation**

## <span id="page-26-1"></span>**4.1 Starting ShopStream Connect™ Software**

<span id="page-26-5"></span>For program start up information, refer to ["Starting the Software" on page 4.](#page-9-5)

### <span id="page-26-2"></span>**4.2 Controls**

The ShopStream Connect software supports the use of either a mouse or computer keyboard.

### <span id="page-26-3"></span>**4.2.1 Using the Mouse**

- Use the **left mouse button** to:
	- Select a toolbar button or control
	- Select an item from a drop-down menu
	- Operate the on-screen arrow keys
- Use the **right mouse button** to:
	- Open the context sensitive menu

### <span id="page-26-4"></span>**4.2.2 Using the Keyboard**

- Use the **left keyboard arrow** to:
	- Move the highlight to the next available button or control to the left
- Use the **right arrow key** to:
	- Move the highlight to the next available button or control to the right
- Use the **up arrow key** to:
	- Move the highlight up in a drop-down menu
	- Move the highlight from the lower toolbar to the upper toolbar
- Use the **down arrow key** to:
	- Move the highlight down in a drop-down menu
- Use the **Enter** button to:
	- Select a highlighted toolbar button or control
	- Accept a selection from a drop-down menu
	- Activate a highlighted control
- Use the **Esc** button to:
	- Exit a function
	- Close a drop-down menu without changing the selection
	- Release a control

### <span id="page-27-0"></span>**4.3 Using Drag and Drop**

<span id="page-27-5"></span>Files stored on the computer may be moved in the file directory structure frame by using Windows-standard drag-and-prop functionality. ShopStream Connect creates individual "Files" folders for each tool (ETHOS, MODIS, SOLUS, SOLUS PRO, and Vantage PRO) when the software installs. Drag and drop files from the list to a folder.

### <span id="page-27-4"></span><span id="page-27-1"></span>**4.4 Using the Toolbar Buttons**

<span id="page-27-6"></span>This section explains toolbar button operations, refer to ["Main Screen Layout" on page 15](#page-20-2).

### <span id="page-27-2"></span>**4.4.1 Open**

The ShopStream Connect software lets you to use your computer to view bitmap files (\*.BMP) and movie files (\*.SPM) stored on both the computer and the handheld diagnostic tool.

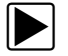

#### To view a file:

- 1. Select the **Data** tab.
- 2. Highlight the file that you wish to view.
- 3. Click the **Open** icon on the toolbar.

The selected file displays on the computer screen [\(Figure 4-1\)](#page-27-3).

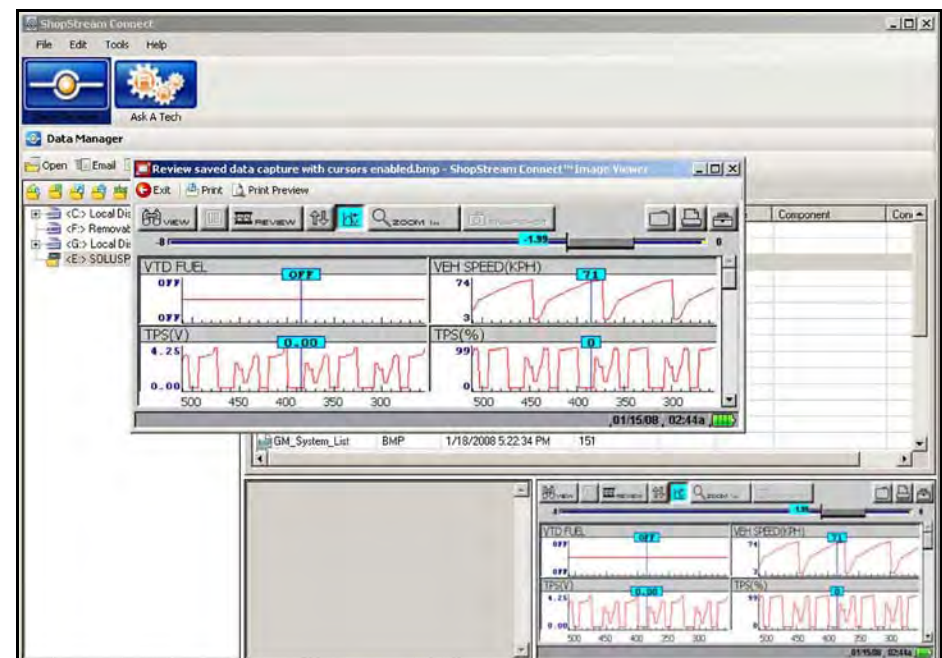

<span id="page-27-3"></span>**Figure 4-1** *Sample BMP file display*

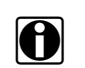

**NOTE:**<br>You can also open a file by selecting **File > Open File** from the File menu or by double-clicking the selected file name.

#### <span id="page-28-0"></span>**4.4.2 E-mail**

<span id="page-28-4"></span>This function sends a copy of selected files from your PC or diagnostic tool via E-mail.

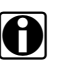

**NOTE:**<br>The E-mail option uses the default E-mail program installed on your computer. If your computer is not configured for E-mail, this option will not work.

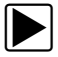

#### To use the E-mail function:

- 1. Select the **Data** tab. A list of available files displays.
- 2. From the on-screen list, highlight the file you wish to send.
- 3. From the toolbar, select **E-mail**.

The New Message window opens showing the selected file(s) in the "Attach" field [\(Figure 4-2\)](#page-28-2).

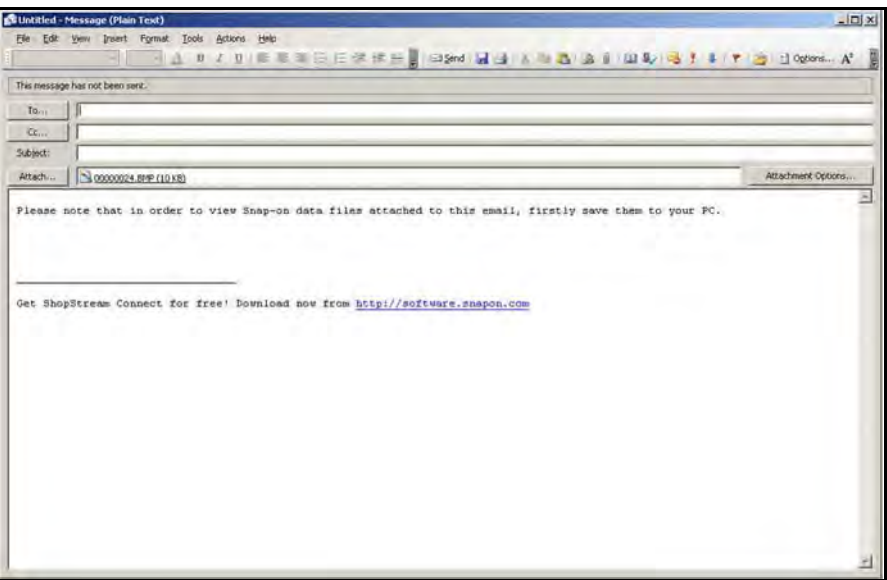

**Figure 4-2** *Sample E-mail window*

- <span id="page-28-2"></span>4. Enter the E-mail address, of the recipient, the subject of the message, and message text.
- <span id="page-28-3"></span>5. From the New Message window toolbar, select **Send**.

#### <span id="page-28-1"></span>**4.4.3 Delete**

Files stored on the computer are typically sent to the recycle bin on your PC but vary depending on your Windows settings. Files stored in handheld tool memory are always permanently deleted.

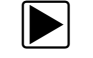

#### z **To delete a file:**

- 1. Select the **Data** tab.
- 2. Highlight the file that you wish to delete.
- 3. Click the **Delete** icon on the toolbar.
- 4. A confirmation screen displays:
	- a. Click **Yes** to permanently erase the file.
	- b. Click **No** to cancel.

#### <span id="page-29-0"></span>**4.4.4 Edit**

<span id="page-29-5"></span>The Edit button lets you quickly change the name of a file.

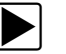

#### z **To edit a file:**

- 1. Select the **Data** tab.
- 2. Highlight the file that you wish to rename.
- 3. Click the **Edit** icon on the toolbar.
	- A New File Name window opens ([Figure 4-3](#page-29-3)).

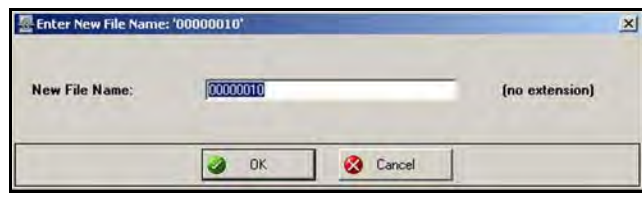

**Figure 4-3** *Sample New File Name Window*

- <span id="page-29-3"></span>4. Type in the new name for the file.
- <span id="page-29-4"></span>5. Click **OK** to close the window.

### <span id="page-29-1"></span>**4.4.5 Copy To**

The **Copy To** function creates a duplicate of the selected file or files on either the PC or the handheld tool. Depending on where the original files reside, the duplicates copy to the other device. Select **Copy To** and a dropdown menu displays to show where the file will be copied to. The original files are still available in the original location.

#### <span id="page-29-2"></span>**4.4.6 Move To**

<span id="page-29-6"></span>Use the **Move To** function to interchange files between the diagnostic tool and your PC.

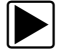

#### To move a file between handheld tool memory to the computer:

- 1. Select the **Data** tab. A list of files stored in memory displays.
- 2. From the list, select the file or files that you want to move.

#### 3. Select **Move To**.

A dropdown menu of available folders displays.

4. Select the folder that you want the files to move to. The selected files move to the folder.

### <span id="page-30-0"></span>**4.5 Using the Menu Bar Buttons**

This section explains Menu bar button operations, refer to ["Main Screen Layout" on page 15.](#page-20-2)

#### <span id="page-30-1"></span>**4.5.1 File**

Following is a brief explanation of operations available from the File button. Many of the functions are the same as, or similar to, those available on the Toolbar, see ["Using the Toolbar Buttons" on](#page-27-4)  [page 22](#page-27-4) for additional information. Some File button operations can also be activated by rightclicking with the mouse when a target file is highlighted in the data list.

#### <span id="page-30-5"></span>**Exit**

This function closes the ShopStream Connect software.

#### <span id="page-30-7"></span>**Open File**

This function is used to open data files for viewing. The ShopStream Connect software lets you view bitmap files (\*.BMP) and movie files (\*.SPM) stored on both the computer and the handheld diagnostic tool. This operation is also available with a right-click of the mouse.

#### <span id="page-30-2"></span>**Copy To**

This function creates a duplicate of the selected files at the other location (PC if the file is on the handheld or handheld if the file is on the PC). This operation is also available with a right-click of the mouse.

#### <span id="page-30-6"></span>**Move To**

This function moves selected files to another location (to the PC from the handheld, or to the handheld from the PC). This operation is also available with a right-click of the mouse.

#### <span id="page-30-3"></span>**Delete**

This function erases the selected files. This operation is also available with a right-click of the mouse.

#### <span id="page-30-4"></span>**Edit**

This function changes the name of file selection. This operation is also available with a right-click of the mouse.

#### <span id="page-31-3"></span>**Email**

This function starts an E-mail message with a copy of file selections attached. This operation is also available with a right-click of the mouse.

#### <span id="page-31-4"></span>**Refresh**

This function resamples and cleans up the display screen.

#### <span id="page-31-5"></span>**Print**

This selection sends the currently displayed ShopStream Connect screen to your printer.

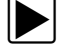

#### To print the on-screen information:

- 1. Select **Print** > **Screen**. The Print dialog box displays.
- <span id="page-31-2"></span>2. Select **OK** from the Print dialog box.

#### <span id="page-31-0"></span>**4.5.2 Edit**

**Copy** and **Paste** commands are available from the **Edit** menu.

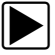

#### $\blacktriangleright$  To copy and paste a file:

- 1. Select **Data** to view the list of available files.
- 2. Highlight the file to be copied.
- 3. From the Menu bar, select **Edit** > **Copy**.
- 4. Highlight the folder that the file is to be copied into in the File Directory Structure window.
- 5. From the Menu bar, select **Edit** > **Paste**.

The file is now copied into the new location.

#### <span id="page-31-6"></span><span id="page-31-1"></span>**4.5.3 Tools**

The tools menu is used for maintenance and service operations.

#### <span id="page-31-7"></span>**Update Software**

This function lets you update the ShopStream Connect application software, as well as your handheld tool software from the PC using an Internet connection to the Snap-on Web server.

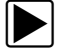

#### To update the software:

- 1. Select **Tools** > **Update Software** from the Menu bar. When connectivity is established with the Snap-on Web server, the installation begins.
- 2. Follow the on-screen instructions.

#### **Options**

Selecting options opens a submenu that offers the following:

- **Autostart**—automatically launches ShopStream Connect whenever a diagnostic tool in Connect-to-PC mode is connected to the computer.
- **Edit Shop Info**—allows you to add your shop name and information to printed files
- **Configure for Test**—for internal diagnostic and test purposes only
- **Change ShopStream Data Folder Path**—relocates the saved file folder on your PC

#### <span id="page-32-1"></span>*Autostart*

ShopStream Connect automatically launches if a diagnostic tool in Connect-to-PC mode, or the CF card from a MODIS, SOLUS, or Vantage PRO, is recognized by your PC when Autostart is active. This feature can be switched off and on by selecting it from the options submenu. A check mark alongside the name indicates Autostart is active ([Figure 4-4](#page-32-0)).

| File<br>Edit                                           | Tools     | Help            |  |              |                                                 |  |
|--------------------------------------------------------|-----------|-----------------|--|--------------|-------------------------------------------------|--|
|                                                        | $\bullet$ | Update Software |  |              |                                                 |  |
|                                                        |           | Options         |  | $\checkmark$ | Autostart                                       |  |
|                                                        |           | Backup          |  |              | Edit Shop Info                                  |  |
| Data Mar<br>$\blacktriangleright$<br>클레티<br>$P =$ Open |           | Restore         |  |              | <b>Configure for Test</b>                       |  |
|                                                        |           | Create Shortcut |  |              | Change ShopStream Data Folder Path<br>a 1. Save |  |

**Figure 4-4** *Sample options submenu with Autostart selected*

#### <span id="page-32-2"></span><span id="page-32-0"></span>*Edit Shop Info*

Selecting **Edit Shop Info** opens a dialog box that allows you to enter the name address and phone number for your shop, which can be included as a header on printed files. The date and time are automatically placed on the top line, and messages of up to three lines can also be added below the shop information. A preview panel at the bottom of the box shows how the information will appear on a print out ([Figure 4-5](#page-33-0)).

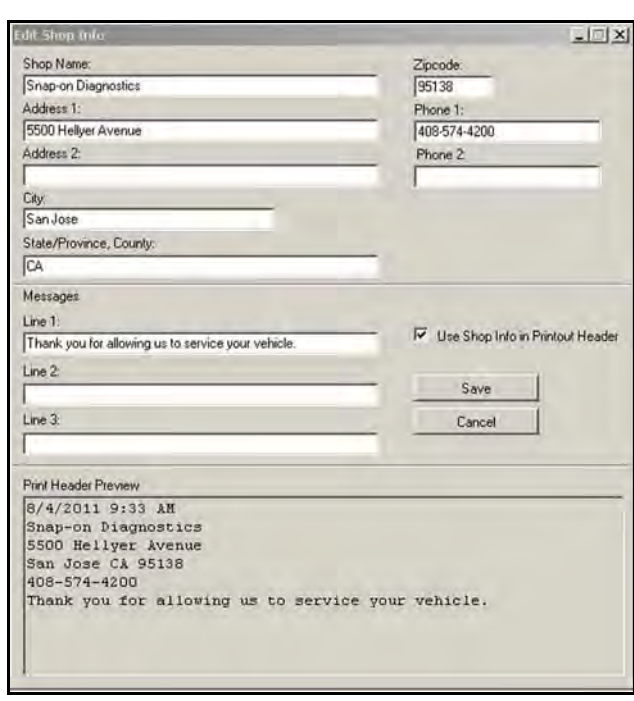

**Figure 4-5** *Sample Edit Shop Info dialog box*

<span id="page-33-0"></span>Check the "**Use Shop Info in Printout Header**" box to automatically include the header when printing files. Select **Edit Shop Info** from the Options submenu to modify or add messages before printing.

#### *Configure for Test*

This option is for performing internal diagnostic and repair operations. Only select when instructed to do so by a qualified Customer Care representative.

#### <span id="page-33-1"></span>*Change ShopStream Data Folder Path*

This option allows you to select a target destination for saving Scanner files to on you PC. Selecting opens a dialog bow that allows you to browse the menu structure on your computer [\(Figure 4-6\)](#page-34-2).

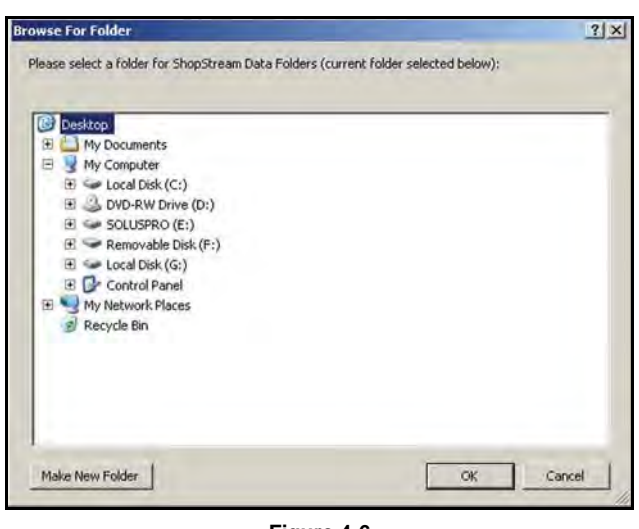

**Figure 4-6** 

<span id="page-34-2"></span>Highlight the desired destination folder for your saved files, then select **OK**. Selecting the **Make New Folder** button adds a new destination folder within the currently highlighted folder.

#### <span id="page-34-3"></span>**Backup**

This function copies the handheld tool data onto the PC.

#### <span id="page-34-6"></span>**Restore**

This function reinstalls the operating program on a handheld tool.

#### **Create Shortcut**

<span id="page-34-4"></span>Allows you to create shortcuts to saved file folders.

#### <span id="page-34-0"></span>**4.5.4 Help**

Your unit has Tool Help containing reference and procedural information. The help button offers the following selections:

- **About ShopStream Connect**—shows the version of ShopStream Connect.
- <span id="page-34-5"></span>• **User's Manual**—a printable (PDF) version of the Tool Help file.

### <span id="page-34-1"></span>**4.6 Viewing Movie Files**

Your ShopStream Connect software allows you to view movies recorded with your handheld tools on you PC. When a movie is selected, it opens and displays in the Scanner Data Viewer [\(Figure 4-7\)](#page-35-1). Scanner Data Viewer allows you to custom configure the displayed data in a number of ways, and also provides a number of navigation options.

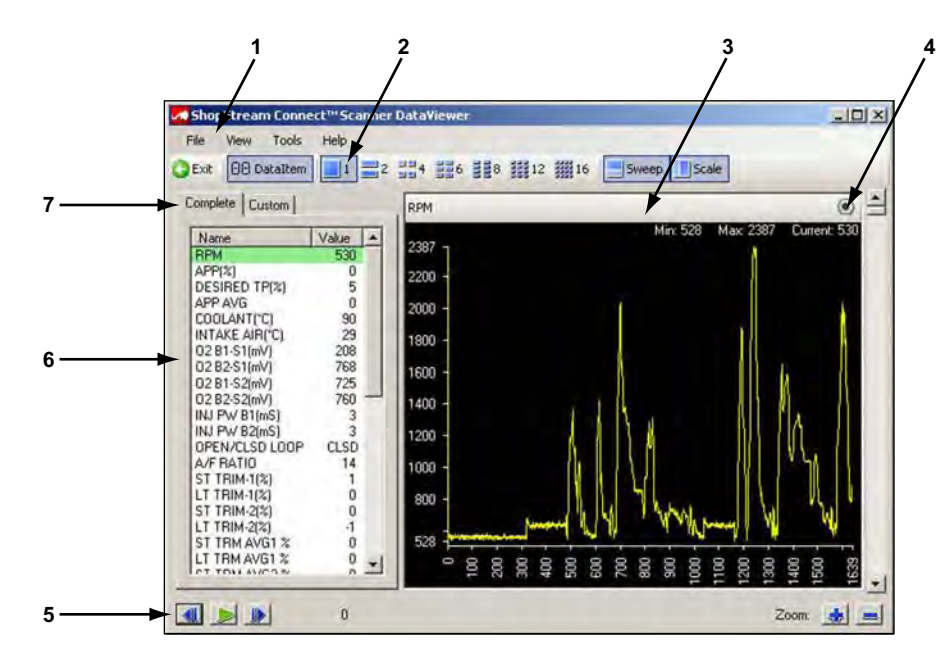

- **1— Menu bar**
- **2— Display toolbar**
- **3— Movie screen**
- **4— Properties icon**
- **5— Navigation toolbar**
- **6— Parameter list**
- <span id="page-35-1"></span>**7— Parameter configuration tabs**

**Figure 4-7** *Sample Scanner DataViewer*

#### <span id="page-35-0"></span>**4.6.1 Menu Bar**

The menu bar at the top of the screen contains the File, View, Tools, and Help menus. click on the desired topic to open the menu.

#### **File Menu**

<span id="page-35-2"></span>The File menu offers the following selections ([Figure 4-8](#page-35-2)):

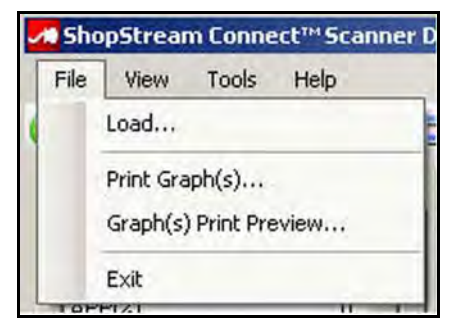

**Figure 4-8** *Sample Scanner DataViewer File menu*

- **Load**—use to locate and open movie files, launches a navigation window.
- **Print Graph(s)**—use to send selected graphs to the printer.
- **Graph(s) Print Preview**—use to preview graphs before printing
- **Exit**—use to close Scanner DataViewer.

When Print Graph(s) or Graph(s) Print Preview is selected, a dialog box opens that allows you to choose which graphs to include, how many graphs appear on a page, and the font of the included text ([Figure 4-9](#page-36-0)).

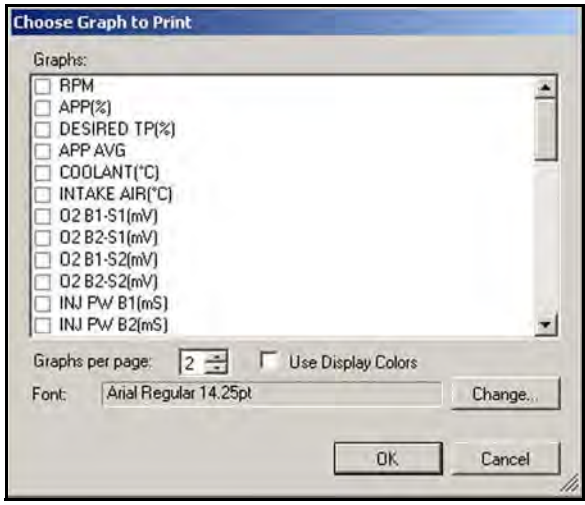

**Figure 4-9** *Sample Choose Graphs dialog box*

<span id="page-36-0"></span>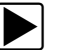

#### $\blacktriangleright$  To print graphs:

- 1. Click on the desired parameters, a check mark in the box indicates a graph will be included in the print. Click again to deselect a parameter.
- 2. Select **Change** to modify the font, this opens a standard Windows font dialog box.
	- a. Modify the font as desired.
	- b. Click **OK** to close the font dialog box.
- 3. Once all selections are made, click **OK**. A print dialog box opens.
- 4. Click **OK**.
	- a. If Print Graph(s) was selected, the file is sent to the printer.
	- b. If Graph(s) Print Preview was selected, a preview window opens. Click on the printer icon [\(Figure 4-10\)](#page-37-0) to send the file to the printer.

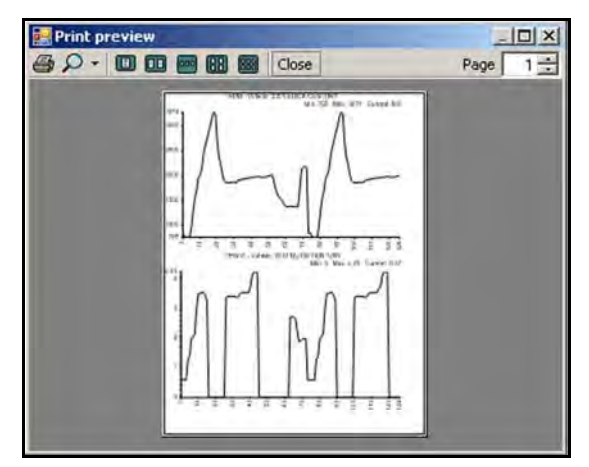

**Figure 4-10** *Sample print preview window*

#### <span id="page-37-0"></span>**View Menu**

The View menu allows you to change how data is displayed on the screen ([Figure 4-11](#page-37-1)).

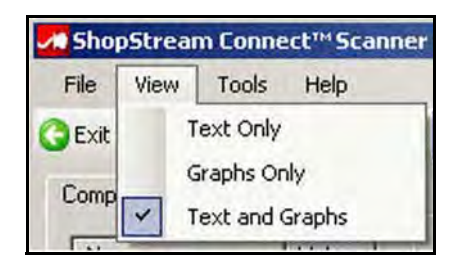

**Figure 4-11** *Sample Scanner DataViewer View menu*

<span id="page-37-1"></span>Highlight and click with the mouse to select from the following menu selections:

- **Text Only**—shows all parameters and their values as text only.
- **Graphs Only**—shows all parameters as graphs only.
- **Text and Graphs**—shows all parameters and their values as text in the left panel of the screen, and shows them as graphs in the right panel of the screen.

#### **Tools Menu**

The Tools menu allows you to open the Properties dialog box, which is used to modify screen display attributes.

The Properties dialog box has two sections ([Figure 4-12\)](#page-38-1); Shared Graph Properties and Individual Properties. Shared Graph Properties changes appear on all of the graphs, Individual Properties changes appear on the selected graph only.

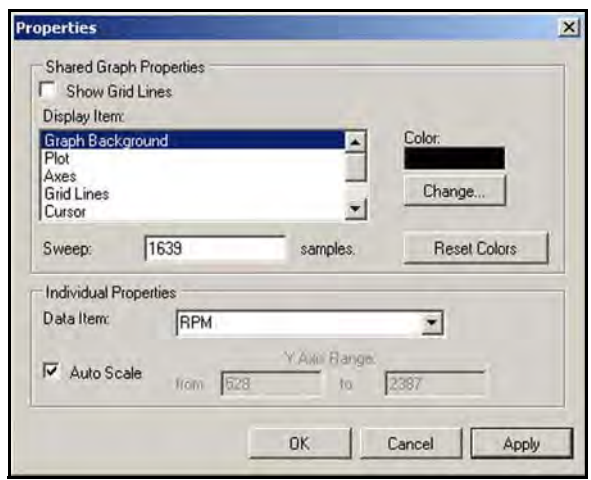

**Figure 4-12** *Sample Properties dialog box*

<span id="page-38-1"></span>Properties dialog box selections include:

- **Grid Lines**—when checked, a line displays at each major division of the graphs. Click to select or deselect.
- **Display Item**—use to view the display color of the listed items. Highlight an item and the current color appears in the Color box.
- **Change**—use to change the color of the highlighted item, select to open a color palate.
- **Sweep**—use to adjust the number of data frames that appear on the screen (zoom in or out), highlight and type in the desired number.
- **Reset Colors**—use to restore the default color settings.
- **Data Item**—use this pulldown menu to select individual graphs for modification.
- **Auto Scale**—minimum and maximum (Y axis) values automatically adjust to the signal when the box is checked, uncheck the box if you want to custom set the values.
- **Y Axis Range**—use to type desired minimum (from) and maximum (to) values in the selection boxes. This field is only active when Auto Scale is deselected.
- **OK**—applies the changes and closes the properties dialog box.
- **Cancel**—closes the properties dialog box without making changes.
- **Apply**—applies the changes and leaves the properties dialog box open.

**NOTE: NOTE:** The Properties icon on each graph also opens the Properties dialog box ([Figure 4-7](#page-35-1)).

#### <span id="page-38-0"></span>**4.6.2 Display Toolbar**

The Display toolbar is used to switch between graph and data views.

- **Exit**—closes Scanner DataViewer.
- **88 DataItem**—quickly switches between graph and data and graph views.
- **1 to 16**—determines how many graphs display at a time.
- **Sweep**—switches the sweep values shown below the graph off and on.
- **Scale**—switches the scale values shown to the left of the graph off and on.

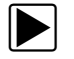

#### $\left| \bullet \right|$  To change the screen view:

- 1. Highlight the desired screen view.
- 2. **Left-click** the mouse and the new selection displays [\(Figure 4-13](#page-39-1)).

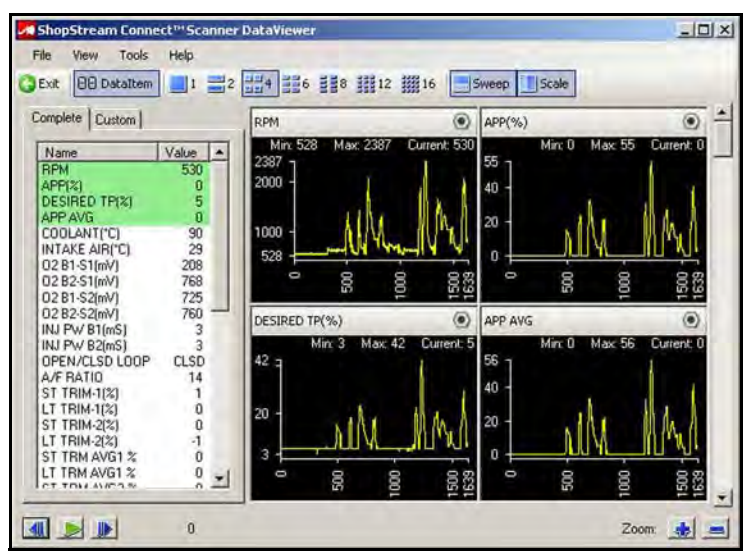

**Figure 4-13** *Sample changed screen view*

#### <span id="page-39-1"></span><span id="page-39-0"></span>**4.6.3 Navigation Toolbar**

<span id="page-39-3"></span>The Navigation toolbar buttons perform as follows:

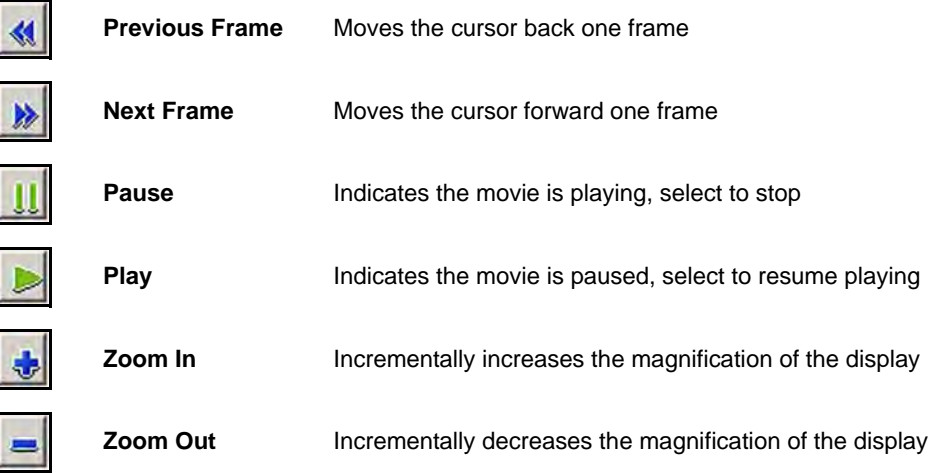

<span id="page-39-2"></span>The slider bar only becomes active when you zoom in on the display. The number at the left shows what frame is currently showing. When the slider bar is active, you can drag the slider or click the arrows at either end of the bar to move through the movie ([Figure 4-14\)](#page-39-2).

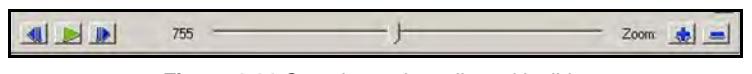

**Figure 4-14** *Sample movie toolbar with slider*

#### <span id="page-40-0"></span>**4.6.4 Parameter List and Tabs**

The parameter list shows the name for each parameter along with its value for the current frame. The parameter configuration tabs allow you to chose between displaying all available parameters, or only those from a custom list.

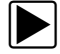

#### $\left| \blacktriangleright \right|$  To custom configure a parameter list:

- 1. Select the **Custom** parameter tab.
- 2. Click **Edit List** in the custom window.

A list of available parameters displays [\(Figure 4-15](#page-40-1)). Parameters with a check will display, those with an empty box will not. Click individual parameters to select/deselect them. The Select All and Select None can speed up the selection process.

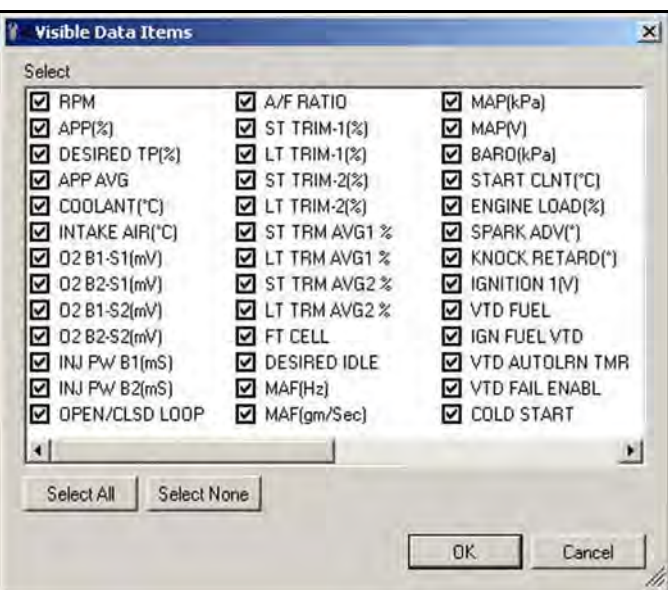

<span id="page-40-2"></span>**Figure 4-15** *Sample edit parameter list*

- <span id="page-40-1"></span>3. Select the parameters you want to include in the display list.
- 4. Click **OK** to close the window.

Now, only the parameters on your custom list display.

# <span id="page-41-0"></span>**Appendix A Communicating with Early MODIS Units**

<span id="page-41-2"></span>The original MODIS printed circuit board design did not have a mini A USB port by the side CompactFlash® (CF) card slot. Therefore, these units cannot be directly linked to a computer with a USB cable. However, it is possible to view files stored on an early MODIS with the ShopStream Connect™ software, it just requires a few extra steps.

## <span id="page-41-1"></span>**A.1 Viewing Early MODIS Files**

A CF card reader that connects to your personal computer (PC) is required to view early MODIS files. The CF reader is a standard item that may be purchased from most computer and office supply retailers.

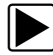

#### **To view early MODIS files:**

- 1. Power down the MODIS unit.
- 2. Remove the CF card from your MODIS.
- 3. Connect the CF card reader to your PC and insert the MODIS CF card.
- 4. If a "removable disk" dialog automatically opens on your PC, click cancel.
- 5. Launch ShopStream Connect.

ShopStream Connect should recognize the CF card as a MODIS unit and show it as an available selection in the directory tree. If not:

- a. Open the CF card through Windows®.
- b. Open the User folder, then open the Data folder.

A list of saved data files displays.

- c. Copy the files you want to view in ShopStream Connect.
- d. Open the target folder (C:\Documents and Settings\All Users\Application Data\ShopStream\MODIS Files) on your computer.
- e. Paste the files into the target folder.

These files are now ready for viewing with ShopStream Connect.

#### **IMPORTANT:**

Do not change or alter files in any of the other locations on the CF card, as this could impact the operation of your MODIS unit.

# **Index**

<span id="page-42-0"></span>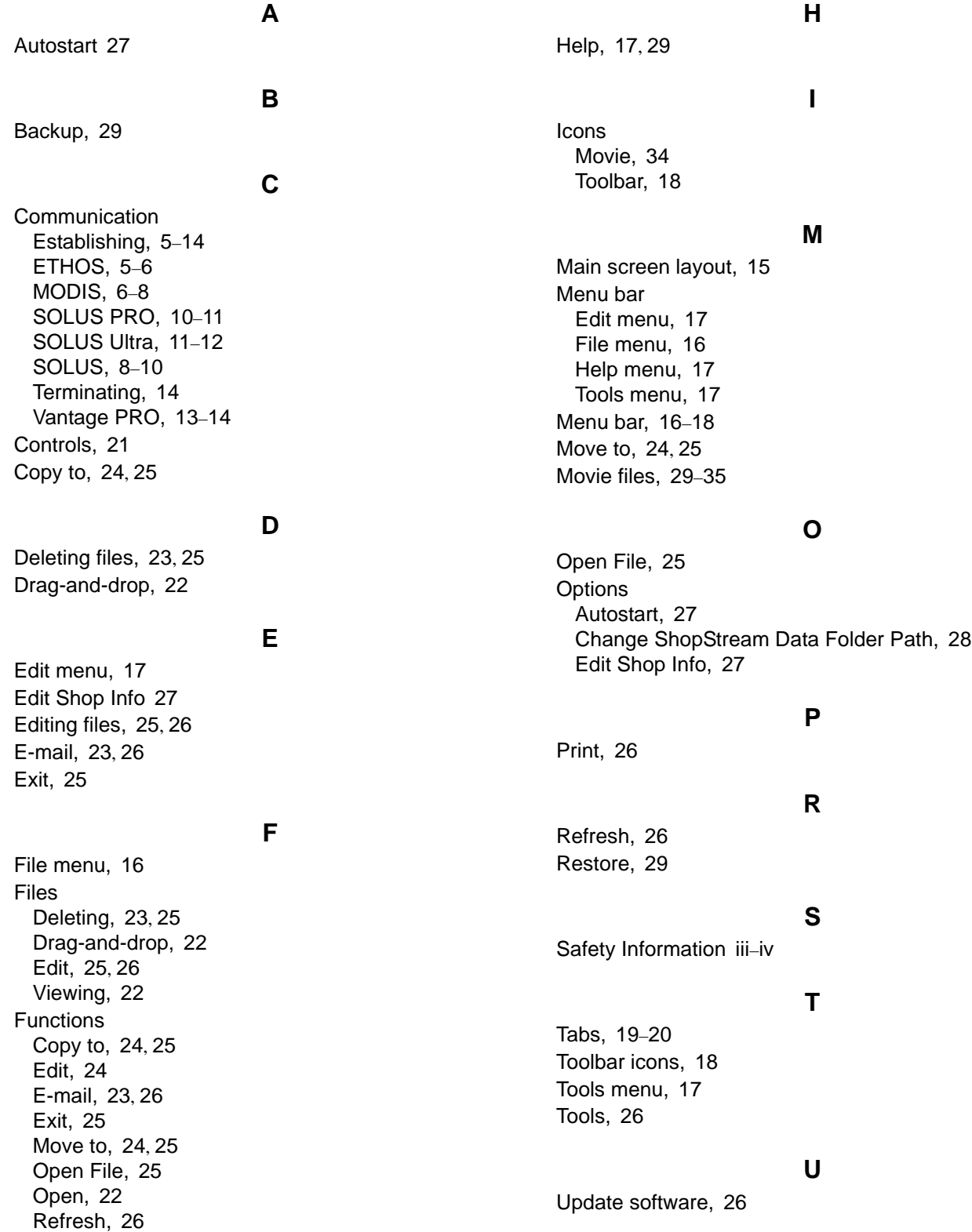